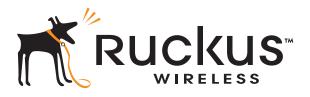

# Ruckus Wireless™ ZoneFlex™ Access Point

# Release 9.1 User Guide

For the following ZoneFlex AP models:

- ZoneFlex 2942 802.11g Access Point
- ZoneFlex 2741 802.11g Outdoor Access Point
- ZoneFlex 7942 802.11n Access Point
- ZoneFlex 7962 Dual Band 802.11n Access Point
- ZoneFlex 7762 Dual Band 802.11n Outdoor Access Point
- ZoneFlex 7762-S Dual Band 802.11n Outdoor Sector Access Point
- ZoneFlex 7341 2.4GHz 802.11n Smart Wi-Fi Access Point
- ZoneFlex 7343 2.4GHz 802.11n Smart Wi-Fi Access Point
- ZoneFlex 7363 Dual Band 802.11n Smart Wi-Fi Access Point

Part Number 800-70306-001 Rev B Published June 2011

4Gon www.4Gon.co.uk info@4gon.co.uk Tel: +44 (0)1245 808295 Fax: +44 (0)1245 808299

# Contents

### About This Guide

| Document Conventions  | <br>• • |       | ••• | <br> | <br>• | <br> | <br> |  | <br> |  | <br>• | <br> |  | <br>• | . i |
|-----------------------|---------|-------|-----|------|-------|------|------|--|------|--|-------|------|--|-------|-----|
| Related Documentation | <br>    | • • • |     | <br> | <br>  | <br> | <br> |  | <br> |  |       | <br> |  | <br>  | .ii |

### 1 Introducing the ZoneFlex Access Point

| Overview of the ZoneFlex Access Point1    |
|-------------------------------------------|
| Unpacking the ZoneFlex Access Point       |
| Package Contents                          |
| Getting to Know the Access Point Features |
| ZoneFlex 2942/7942 Access Point 3         |
| ZoneFlex 7962 Access Point                |
| ZoneFlex 7341 Access Point 11             |
| ZoneFlex 7343 Access Point                |
| ZoneFlex 7363 Access Point 17             |
| ZoneFlex 2741 Outdoor Access Point        |
| ZoneFlex 7762/7762-S Outdoor Access Point |

## 2 Installing the Access Point

i

| Disconnect the Access Point from the Network                  | 45  |
|---------------------------------------------------------------|-----|
| Step 3: Deploy the Access Point                               | .46 |
| 1. Choose a Location for the Access Point                     | 46  |
| 2. Connect the Access Point to a Power Source and the Network | 46  |
| Troubleshooting Installation                                  | .47 |

### 3 Navigating the Web Interface

| Logging Into the ZoneFlex Web Interface            | .49 |
|----------------------------------------------------|-----|
| Navigating the Web Interface                       | .50 |
| If You Are Using a Dual Band ZoneFlex Access Point | .51 |

## 4 Configuring the Access Point

### 5 Managing the Access Point

| Viewing Current Device Settings |  |
|---------------------------------|--|
|---------------------------------|--|

| Viewing Current Internet Connection Settings               |
|------------------------------------------------------------|
| Renewing or Releasing DHCP    82                           |
| Viewing Current Wireless Settings                          |
| Viewing Associated Wireless Clients                        |
| Changing the Administrative Login Settings                 |
| Enabling Other Management Access Options                   |
| Viewing FlexMaster Management Status                       |
| Pointing the AP to FlexMaster                              |
| Working with Event Logs and Syslog Servers                 |
| Enabling Logging and Sending Event Logs to a Syslog Server |
| Sending a Copy of the Log File to Ruckus Wireless Support  |
| Saving a Copy of the Current Log to Your Computer          |
| Upgrading the Firmware                                     |
| Upgrading Manually via FTP or TFTP                         |
| Upgrading Manually via the Web                             |
| Upgrading Manually via Local File                          |
| Scheduling Automatic Upgrades                              |
| Rebooting the Access Point                                 |
| Resetting the Access Point to Factory Defaults             |
| Running Diagnostics                                        |

## Index

iv 4Gon www.4Gon.co.uk info@4gon.co.uk Tel: +44 (0)1245 808295 Fax: +44 (0)1245 808299

i

# About This Guide

This guide describes how to install, configure, and manage the Ruckus Wireless<sup>™</sup> ZoneFlex<sup>™</sup> Access Point. This guide is written for those responsible for installing and managing network equipment. Consequently, it assumes that the reader has basic working knowledge of local area networking, wireless networking, and wireless devices.

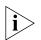

**NOTE:** If release notes are shipped with your product and the information there differs from the information in this guide, follow the instructions in the release notes.

### **Document Conventions**

<u>Table 1</u> and <u>Table 2</u> list the text and notice conventions that are used throughout this guide.

| Convention        | Description                                      | Example                                                                    |
|-------------------|--------------------------------------------------|----------------------------------------------------------------------------|
| monospace         | Represents information as it appears on screen   | [Device name]>                                                             |
| monospace bold    | Represents information that you enter            | [Device name]> <b>set</b><br>ipaddr 10.0.0.12                              |
| default font bold | Keyboard keys, software buttons, and field names | On the <b>Start</b> menu, click <b>All Programs</b> .                      |
| italics           | Screen or page names                             | Click <b>Advanced Settings</b> .<br>The Advanced Settings page<br>appears. |

Table 1. Text Conventions

| lcon     | Notice Type | Description                                                                                                    |
|----------|-------------|----------------------------------------------------------------------------------------------------|
| ì        | Information | Information that describes<br>important features or<br>instructions                                                     |
| Ĩ        | Caution     | Information that alerts you to<br>potential loss of data or<br>potential damage to an<br>application, system, or device |
| <u>Í</u> | Warning     | Information that alerts you to potential personal injury                                                                |

Table 2. Notice Conventions

## **Related Documentation**

In addition to this User Guide, each ZoneFlex Access Point documentation set includes the following:

- Quick Setup Guide/Getting Started Guide: Provides essential installation and configuration information to help you get the AP up and running within minutes.
- Online Help: Provides instructions for performing tasks using the Access Point's Web interface. The online help is accessible from within the Web interface.
- *Release Notes*: Provide information about the current software release, including new features, enhancements, and known issues.

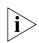

**NOTE:** If you will be managing your ZoneFlex access points using ZoneDirector, refer to the ZoneDirector User Guide (available from the Ruckus Wireless website).

ii

1

# Introducing the ZoneFlex Access Point

| In This Chapter                           |
|-------------------------------------------|
| Overview of the ZoneFlex Access Point     |
| Unpacking the ZoneFlex Access Point       |
| Getting to Know the Access Point Features |

# **Overview of the ZoneFlex Access Point**

Congratulations on your purchase of the Ruckus Wireless ZoneFlex Access Point! ZoneFlex Access Points are the industry's first centrally-managed Wi-Fi access points that are capable of extending wireless signals two to four times farther than a conventional access point.

Your ZoneFlex Access Point uses BeamFlex<sup>™</sup>, a patent-pending antenna technology from Ruckus Wireless that allows wireless signals to navigate around interference, extend wireless signal range, and increase speeds and capacity for wireless networks. The BeamFlex<sup>™</sup> antenna system consists of an array of up to fourteen high-gain directional antenna elements that allow ZoneFlex Access Points to find quality signal paths in a changing environment, and sustain the baseline performance required for supporting data, audio and video applications.

Your ZoneFlex Access Point can be deployed in standalone mode or as part of the ZoneFlex Smart WLAN system, in which it can be managed by either FlexMaster or ZoneDirector WLAN controller.

# **Unpacking the ZoneFlex Access Point**

- 1. Open the Access Point package, and then carefully remove the contents.
- **2.** Return all packing materials to the shipping box, and put the box away in a dry location.
- **3.** Verify that all items listed in <u>Package Contents</u> below are included in the package. Check each item for damage. If any item is damaged or missing, notify your authorized Ruckus Wireless sales representative.

# Package Contents

A complete Access Point package contains all of the items listed below:

- ZoneFlex Access Point
- Software License Agreement/Product Warranty Statement
- A Quick Setup Guide for ZoneFlex indoor APs or an Installation Guide/Getting Started Guide for ZoneFlex outdoor APs
- A mounting kit with model-specific mounting hardware (varies by model)

# **Getting to Know the Access Point Features**

This section identifies the physical features of each ZoneFlex Access Point model that is discussed in this guide. Before you begin the installation process, Ruckus Wireless recommends that you become familiar with these features.

- ZoneFlex 2942/7942 Access Point
- ZoneFlex 7962 Access Point
- ZoneFlex 7341 Access Point
- ZoneFlex 7343 Access Point
- ZoneFlex 7363 Access Point
- ZoneFlex 2741 Outdoor Access Point
- ZoneFlex 7762/7762-S Outdoor Access Point

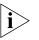

**NOTE:** For more information on the physical features of ZoneFlex 2741 and ZoneFlex 7762 outdoor APs, refer to their respective *Getting Started Guides* or *Installation Guides*.

# ZoneFlex 2942/7942 Access Point

The side panel of ZoneFlex 2942/7942 features four LED indicators that can be used to assess both device and network status. The rear view displays the connector panel, which includes the LAN ports and the optional external antenna connection. Refer to the following illustrations and tables to learn more.

## Side Panel Features

The ZoneFlex 2942/7942 chassis includes a Kensington lock (on the side of the unit opposite the OPT and DIR LEDs) and a lockable "sliding door" (shown in <u>Figure 1</u>) that hides and protects the rear connector I/O panel and status LEDs. As your AP may be placed in a public location, the lock and door mechanisms can help prevent tampering or theft.

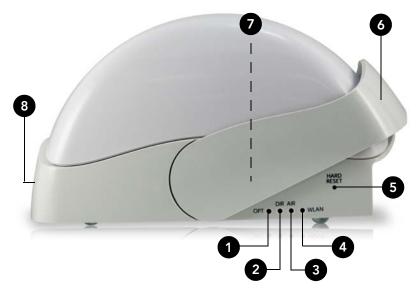

Figure 1. ZoneFlex 2942/7942 side panel features

Table 3 lists the various LED states on ZoneFlex 2942/7942 and describes what each LED state means. It also describes how to use the HARD RESET button and other elements on the side panel.

Table 3. ZoneFlex 2942/7942 side panel elements

| Number | LED/Button Name | Description            |
|--------|-----------------|------------------------|
| 1      | OPT LED         | Not used in this model |

#### Introducing the ZoneFlex Access Point

Getting to Know the Access Point Features

| Number | LED/Button Name      | Description                                                                                                    |
|--------|----------------------|----------------------------------------------------------------------------------------------------|
| 2      | DIR LED              | • Off: The Access Point is not being managed by ZoneDirector (standalone mode).                                                                                                    |
|        |                      | • <i>Green</i> : The Access Point is being managed by ZoneDirector.                                                                                                    |
|        |                      | • Slow flashing green (one flash every two seconds,<br>The Access Point is being managed by<br>ZoneDirector, but is currently unable to<br>communicate with ZoneDirector.                              |
|        |                      | • Fast flashing green (two flashes every second):<br>The Access Point is being managed by<br>ZoneDirector and is currently receiving<br>configuration settings (provisioning) or a firmware<br>update. |
| 3      | AIR LED              | • Off: The WLAN service is down.                                                                                                    |
|        |                      | • Green: The AP is functioning as a Root AP (RAP or Mesh AP (MAP), and the uplink signal is good                                                                                                    |
|        |                      | • Slow flashing green (one flash every two seconds Mesh networking is enabled, but the AP is still searching for a mesh uplink.                                                                        |
|        |                      | • Fast flashing green (two flashes every second):<br>The Access Point is functioning as a Mesh AP and<br>the wireless signal to its uplink AP is fair.                                                 |
| 4      | WLAN LED             | <ul> <li>Off: The WLAN service is down.</li> <li>Amber: The WLAN is up, but no clients are associated and no downlink MAPs are connected</li> </ul>                                                    |
|        |                      | • Green: The WLAN is up and at least one client i associated. No downlink MAPs are connected.                                                                                                    |
|        |                      | • Slow flashing green (one flash every two seconds).<br>The WLAN is up and at least one downlink MAR<br>is connected. No clients are associated.                                                       |
|        |                      | • Fast flashing green (two flashes every second):<br>The WLAN is up, at least one downlink MAP is<br>connected, and at least one client is associated                                                  |
| 5      | HARD RESET<br>Button | Pushing and quickly releasing this button reboots<br>the AP. Pushing and holding it for six seconds reset<br>the AP to factory defaults.                                                               |
| 6      | Sliding Door         | Protects the ports, buttons, and connector on rear panel                                                                                                    |

Table 3.ZoneFlex 2942/7942 side panel elements

| Number | LED/Button Name   | Description                                                                                                    |
|--------|-------------------|----------------------------------------------------------------------------------------------------|
| 7      | Kensington Lock   | The Kensington lock feature, located on the<br>opposite side of the unit from the pictured LEDs, is<br>designed to prevent the sliding door from opening,<br>thus locking the unit. The Kensington lock works with<br>a Kensington MicroSaver lock. |
| 8      | Power LED (front) | <ul><li> Off: Off</li><li> <i>Red</i>: Boot up in process</li><li> <i>Green</i>: On</li></ul>                                                                                                    |

Table 3. ZoneFlex 2942/7942 side panel elements

### **Rear Panel Features**

<u>Figure 2</u> shows the rear panel of ZoneFlex 2942/7942. For a description of each rear panel part, refer to Table 4.

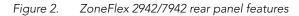

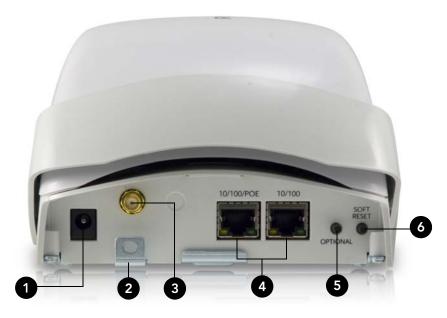

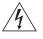

**WARNING:** For units with Power over Ethernet (PoE). These products and all interconnected equipment must be installed indoors within the same building, including the associated LAN connections, as defined by Environment A of the IEEE 802.3af Standard.

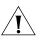

**CAUTION:** The external antenna connectors are for indoor use only. Do not connect them to outdoor antennas.

| T I I A  |                                        |  |
|----------|----------------------------------------|--|
| Table 4. | ZoneFlex 2942/7942 rear panel elements |  |

| Number | Item Name                    | Description                                                                                                    |
|--------|------------------------------|----------------------------------------------------------------------------------------------------|
| 1      | Power                        | Connect the power adapter to this socket. (Input<br>110-240V AC, Output 12V 1.0A DC). Power can also<br>be supplied via 10/100 PoE port.        |
| 2      | Lock Hasp                    | The lock hasp works with a cable or Ruckus mounts.<br>The recommended lock type is Masterlock 120 series<br>(D, T, Q, KAD types).               |
| 3      | External RP-SMA<br>Connector | <ul><li>ZoneFlex 2942: One external antenna connector</li><li>ZoneFlex 7942: None</li></ul>                                                     |
| 4      | LAN Ports                    | • ZoneFlex 2942: Two RJ-45 ports, supporting 10/<br>100 PoE (Power over Ethernet) and 10/100Mbps<br>connections.                                |
|        |                              | <ul> <li>ZoneFlex 7942: Two RJ-45 ports, supporting 10/<br/>100/1000 PoE (Power over Ethernet) and 10/100/<br/>1000Mbps connections.</li> </ul> |
|        |                              | Each Ethernet port has two LEDs, which indicate the type of device that is connected to the port.                                               |
| 5      | OPTIONAL Button              | Not active in this model at this time.                                                                                                    |
| 6      | SOFT RESET<br>Button         | Used to reset the AP. This is a normal reset and does not reset the AP back to factory defaults.                                                |

Table 5. Behavior of Ethernet port LEDs on ZoneFlex 2942/7942

| LEDs                                   | Description                                     |
|----------------------------------------|-------------------------------------------------|
| Off                                    | Not connected                                   |
| Steady flashing Amber + Green          | Connected to 10Mbps device                      |
| Steady flashing Amber                  | Connected to 100Mbps device                     |
| Steady flashing Green                  | Connected to 1000Mbps device                    |
| Intermittent flashing Amber +<br>Green | Connected to 10Mbps device, and passing traffic |
| Intermittent flashing Amber            | Connected to 100Mbps device, passing traffic    |
| Intermittent flashing Green            | Connected to 1000Mbps device, passing traffic   |

7

# ZoneFlex 7962 Access Point

The physical features of ZoneFlex 7962 are very similar to ZoneFlex 2942/7942. It uses the same dome-type chassis with the sliding door and Kensington lock on the side panel. There are slight differences, however, in the side panel and rear panel elements. Refer to the illustrations below for more information.

## Side Panel Features

<u>Figure 3</u> illustrates the side panel features of ZoneFlex 7962. For a description of each rear panel part, refer to <u>Table 6</u>.

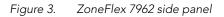

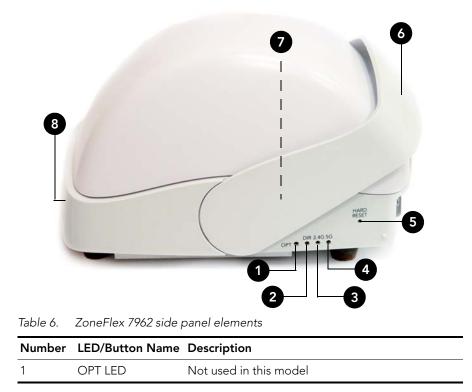

#### Introducing the ZoneFlex Access Point

Getting to Know the Access Point Features

| Number | LED/Button Name | Description                                                                                                    |
|--------|-----------------|----------------------------------------------------------------------------------------------------|
| 2      | DIR LED         | <ul> <li>Off: The Access Point is not being managed by<br/>ZoneDirector (standalone mode).</li> <li>Green: The Access Point is being managed by<br/>ZoneDirector.</li> <li>Slow flashing green (one flash every two seconds)<br/>The Access Point is being managed by<br/>ZoneDirector, but is currently unable to</li> </ul>                                                                                                    |
|        |                 | <ul> <li>communicate with ZoneDirector.</li> <li>Fast flashing green (two flashes every second):<br/>The Access Point is being managed by<br/>ZoneDirector and is currently receiving<br/>configuration settings (provisioning) or a firmware<br/>update.</li> </ul>                                                                                                    |
| 3      | 2.4G LED (WLAN) | <ul> <li>Off: The WLAN service is down.</li> <li>Amber: The WLAN service is up, at least one wireless client is associated (standalone), or at least one downlink MAP is connected (RAP), or uplink RAP is connected (MAP), but signal quality is poor (RSSI &lt; 15).</li> <li>Green: The WLAN service is up, at least one client is associated (standalone), or at least one downlink MAP is connected (RAP), or uplink RAP is connected (RAP), or uplink RAP is connected (RAP), or uplink RAP is connected (RAP), or uplink RAP is connected (RAP), or uplink RAP is connected (MAP), and signal quality is good (RSSI &gt;= 15).</li> <li>Flashing green: The WLAN service is up, no clients are associated (standalone), no downlink MAPs are connected (RAP), or no uplink RAP is connected (MAP).</li> </ul> |
| 4      | 5G LED (WLAN)   | <ul> <li>Off: The WLAN service is down.</li> <li>Green: The WLAN service is up and at least one wireless client is associated.</li> <li>Fast flashing green (two flashes every second): The WLAN service is up and no wireless clients are associated.</li> <li>Slow flashing green: zMesh AP searching for an uplink, or searching for ZoneDirector.</li> </ul>                                                                                                    |

Table 6.ZoneFlex 7962 side panel elements

| Number | LED/Button Name      | Description                                                                                                    |
|--------|----------------------|----------------------------------------------------------------------------------------------------|
| 5      | HARD RESET<br>Button | Pushing and quickly releasing this internal button<br>reboots the AP. Pushing and holding it for six<br>seconds resets the AP to factory default settings.                                                                                          |
|        |                      | CAUTION! Resetting the AP to factory default settings will erase all settings that you configured previously.                                                                                                    |
| 6      | Sliding Door         | Protects the ports, buttons, and connector on the rear panel                                                                                                    |
| 7      | Kensington Lock      | The Kensington lock feature, located on the<br>opposite side of the unit from the pictured LEDs, is<br>designed to prevent the sliding door from opening,<br>thus locking the unit. The Kensington lock works with<br>a Kensington MicroSaver lock. |
| 8      | Power LED (front)    | <ul><li>Off: Off.</li><li>Amber: Boot up in process.</li><li>Green: On.</li></ul>                                                                                                    |

Table 6. ZoneFlex 7962 side panel elements

### **Rear Panel Features**

Figure 4 shows the rear panel of ZoneFlex 7962. For a description of each rear panel part, refer to Table 7.

Figure 4. ZoneFlex 7962 rear panel features

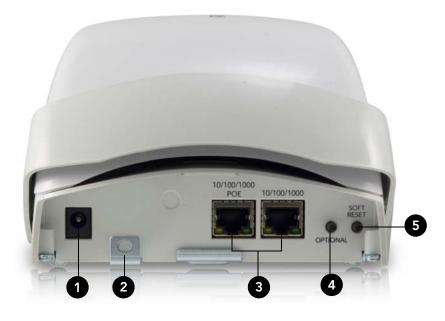

Table 7. ZoneFlex 7962 rear panel elements

| Number | ltem Name | Description                                                                                                    |
|--------|-----------|----------------------------------------------------------------------------------------------------|
| 1      | Power     | Connect the power adapter to this socket. (Input<br>110-240V AC, Output 12V 1.0A DC). Power can also<br>be supplied via the 10/100/1000 PoE port.                                                                                                    |
| 2      | Lock Hasp | The lock hasp works with a cable or Ruckus Wireless<br>mounts. The recommended lock type is Masterlock<br>120 series (D, T, Q, KAD types).                                                                                                    |
| 3      | LAN Ports | Two RJ-45 ports, one for a 10/100/1000 PoE (Power<br>over Ethernet) connection and another for a 10/100/<br>1000Mbps connection.                                                                                                    |
|        |           | <ul> <li>Each Ethernet port has two LEDs, which indicate the type of device that is connected to the port.</li> <li>Flashing green + amber: 10Mbps Layer 2 device</li> <li>Flashing amber: 100Mbps Layer 2 device</li> <li>Flashing green: 1000Mbps Layer 2 device</li> </ul> |

11

| Number | Item Name            | Description                                                                           |
|--------|----------------------|---------------------------------------------------------------------------------------|
| 4      | OPTIONAL Button      | Not active in this model at this time.                                                |
| 5      | SOFT RESET<br>Button | Use to reset AP. This is a normal reset and does not set AP back to factory defaults. |

Table 7. ZoneFlex 7962 rear panel elements

## **ZoneFlex 7341 Access Point**

ZoneFlex 7341 features five LEDs on its front panel, and buttons and connectors on its rear panel.

### **Front Panel**

<u>Figure 5</u> shows the front panel of ZoneFlex 7341. For a description of each front panel part, refer to <u>Table 8</u>.

Figure 5. ZoneFlex 7341 front panel

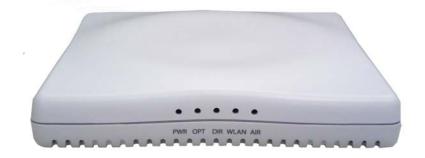

Table 8. ZoneFlex 7341 front panel elements

| LED     | Description                                                                        |
|---------|------------------------------------------------------------------------------------|
| PWR LED | <ul><li> Off: Off.</li><li> Red: Boot up in process.</li><li> Green: On.</li></ul> |
| OPT LED | Not used in this model                                                             |

| LED      | Description                                                                                                    |
|----------|----------------------------------------------------------------------------------------------------|
| DIR LED  | <ul> <li>Off: The Access Point is not being managed by<br/>ZoneDirector (standalone mode).</li> </ul>                                                                                                    |
|          | <ul> <li>Green: The Access Point is being managed by<br/>ZoneDirector.</li> </ul>                                                                                                    |
|          | <ul> <li>Slow flashing green (one flash every two<br/>seconds): The Access Point is being managed<br/>by ZoneDirector, but is currently unable to<br/>communicate with ZoneDirector.</li> </ul>                             |
|          | <ul> <li>Fast flashing green (two flashes every second)<br/>The Access Point is being managed by<br/>ZoneDirector and is currently receiving<br/>configuration settings (provisioning) or a<br/>firmware update.</li> </ul> |
| WLAN LED | • Off: The WLAN service is down.                                                                                                    |
|          | <ul> <li>Amber: The WLAN service is up and no clients<br/>are associated (standalone), or no wireless<br/>clients and no downlink MAPs are connected<br/>(RAP).</li> </ul>                                                  |
|          | <ul> <li>Green: The WLAN service is up and at least one<br/>wireless client is associated. If Mesh is enabled<br/>no downlink MAPs are connected.</li> </ul>                                                                |
|          | <ul> <li>Fast flashing green: The WLAN service is up, a<br/>least one client is associated, and at least one<br/>Mesh downlink is connected.</li> </ul>                                                                     |
|          | <ul> <li>Slow flashing green: At least one Mesh<br/>downlink is connected, and no clients are<br/>associated.</li> </ul>                                                                                                    |
| AIR LED  | • Off: The WLAN service is down.                                                                                                    |
|          | <ul> <li>Green: The AP is functioning as a RAP or MAF<br/>and the uplink signal is good.</li> </ul>                                                                                                    |
|          | <ul> <li>Slow flashing green (one flash every two<br/>seconds): Mesh networking is enabled, but the<br/>AP is still searching for a mesh uplink.</li> </ul>                                                                 |
|          | <ul> <li>Fast flashing green (two flashes every second)<br/>The AP is functioning as a MAP and the wireles<br/>signal to its uplink AP is fair.</li> </ul>                                                                  |

Table 8.ZoneFlex 7341 front panel elements

## Rear Panel

Figure 6.

<u>Figure 6</u> shows the rear panel of ZoneFlex 7341. For a description of each rear panel part, refer to <u>Table 9</u>.

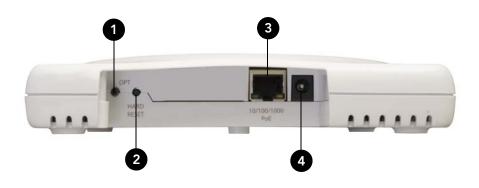

Table 9. ZoneFlex 7341 rear panel elements

ZoneFlex 7341 rear panel

| Number | Item Name         | Description                                                                                                    |
|--------|-------------------|----------------------------------------------------------------------------------------------------|
| 1      | OPT Button        | Not active in this model at this time.                                                                                                    |
| 2      | HARD RESET Button | Pressing, and then quickly releasing this internal<br>button reboots the AP. Pressing and holding it for<br>six seconds resets the AP to factory default settings. |
|        |                   | CAUTION! Resetting the AP to factory default settings will erase all settings that you configured previously.                                                      |
| 3      | 10/100/1000 Port  | One RJ-45 port for a 10/100/1000 PoE (Power over Ethernet, 802.3af) connection.                                                                                    |
| 4      | Power             | Connect the power adapter (12 VDC/1.25A) to this socket. Power can also be supplied via the 10/100/ 1000 PoE (802.3af) port.                                       |

# **ZoneFlex 7343 Access Point**

ZoneFlex 7343 features five LEDs on its front panel, and buttons and connectors on its rear panel.

### **Front Panel**

<u>Figure 7</u> shows the front panel of ZoneFlex 7343. For a description of each front panel part, refer to <u>Table 10</u>.

#### Figure 7. ZoneFlex 7343 front panel

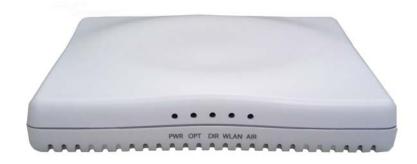

Table 10. ZoneFlex 7343 front panel elements

| LED     | Description                                                                                                    |
|---------|----------------------------------------------------------------------------------------------------|
| PWR LED | • Off. Off.                                                                                                    |
|         | • <i>Red</i> : Boot up in process.                                                                                                    |
|         | • Green: On.                                                                                                    |
| OPT LED | Not used in this model                                                                                                    |
| DIR LED | <ul> <li>Off: The Access Point is not being managed by<br/>ZoneDirector (standalone mode).</li> </ul>                                                                                                    |
|         | <ul> <li>Green: The Access Point is being managed by<br/>ZoneDirector.</li> </ul>                                                                                                    |
|         | <ul> <li>Slow flashing green (one flash every two<br/>seconds): The Access Point is being managed<br/>by ZoneDirector, but is currently unable to<br/>communicate with ZoneDirector.</li> </ul>                              |
|         | <ul> <li>Fast flashing green (two flashes every second):<br/>The Access Point is being managed by<br/>ZoneDirector and is currently receiving<br/>configuration settings (provisioning) or a<br/>firmware update.</li> </ul> |

| LED      | Description                                                                                                    |  |
|----------|----------------------------------------------------------------------------------------------------|--|
| WLAN LED | <ul> <li>Off: The WLAN service is down.</li> <li>Amber: The WLAN service is up and no clients are associated (standalone), or no wireless clients and no downlink MAPs are connected (RAP).</li> <li>Green: The WLAN service is up and at least one wireless client is associated. If Mesh is enabled, no downlink MAPs are connected.</li> <li>Fast flashing green: The WLAN service is up, at least one client is associated, and at least one Mesh downlink is connected.</li> <li>Slow flashing green: At least one Mesh</li> </ul> |  |
| AIR LED  | <ul> <li>downlink is connected, and no clients are associated.</li> <li>Off: The WLAN service is down.</li> </ul>                                                                                                    |  |
|          | <ul> <li>Green: The AP is functioning as a RAP or MAP and the uplink signal is good.</li> <li>Slow flashing green (one flash every two seconds): Mesh networking is enabled, but the AP is still searching for a mesh uplink.</li> <li>Fast flashing green (two flashes every second): The AP is functioning as a MAP and the wireless signal to its uplink AP is fair.</li> </ul>                                                                                                    |  |

Table 10. ZoneFlex 7343 front panel elements

### **Rear Panel**

Figure 8 shows the rear panel of ZoneFlex 7343. For a description of each rear panel part, refer to Table 11.

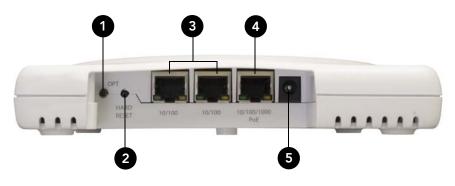

Figure 8. ZoneFlex 7343 rear panel

| Table 11. | ZoneFlex   | 7343 rear      | panel | elements    |
|-----------|------------|----------------|-------|-------------|
| Table II. | 201101 10/ | , o i o i o ui | paner | 01011101110 |

| Number | Item Name         | Description                                                                                                    |
|--------|-------------------|----------------------------------------------------------------------------------------------------|
| 1      | OPT Button        | Not active in this model at this time.                                                                                                    |
| 2      | HARD RESET Button | Pressing, and then quickly releasing this internal<br>button reboots the AP. Pressing and holding it for<br>six seconds resets the AP to factory default settings. |
|        |                   | CAUTION! Resetting the AP to factory default settings will erase all settings that you configured previously.                                                      |
| 3      | 10/100 Ports (2)  | Two RJ-45 ports for 10/100Mbps connections.                                                                                                    |
| 4      | 10/100/1000 Port  | One RJ-45 port for a 10/100/1000 PoE (Power over Ethernet, 802.3af) connection.                                                                                    |
| 5      | Power             | Connect the power adapter (12 VDC/1.25A) to this socket. Power can also be supplied via the 10/100/ 1000 PoE (802.3af) port.                                       |

17

# **ZoneFlex 7363 Access Point**

ZoneFlex 7363 features five LEDs on its front panel, and buttons and connectors on its rear panel.

## **Front Panel**

<u>Figure 9</u> shows the front panel of ZoneFlex 7363. For a description of each front panel part, refer to <u>Table 12</u>.

Figure 9. ZoneFlex 7363 front panel

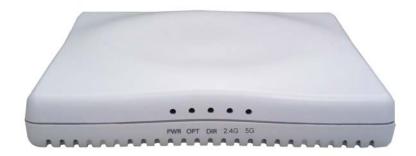

Table 12. ZoneFlex 7363 front panel elements

| LED     | Description                                                                                                    |
|---------|----------------------------------------------------------------------------------------------------|
| PWR LED | <ul> <li>Off. Off.</li> <li>Amber: Boot up in process.</li> <li>Green: On.</li> </ul>                                                                                                    |
| OPT LED | Not used in this model                                                                                                    |
| DIR LED | <ul> <li>Off: The AP is not being managed by<br/>ZoneDirector (standalone mode).</li> <li>Green: The AP is being managed by<br/>ZoneDirector.</li> <li>Slow flashing green (one flash every two<br/>seconds): The AP is being managed by<br/>ZoneDirector, but is currently unable to<br/>communicate with ZoneDirector.</li> <li>Fast flashing green (two flashes every second):<br/>The AP is being managed by ZoneDirector and<br/>is currently receiving configuration settings<br/>(provisioning) or a firmware update.</li> </ul> |

| LED             | Description                                                                                                    |
|-----------------|----------------------------------------------------------------------------------------------------|
| 2.4G LED (WLAN) | • Off: The WLAN service is down.                                                                                                    |
|                 | <ul> <li>Amber: The WLAN service is up, at least one<br/>wireless client is associated (standalone), or at<br/>least one downlink MAP is connected (RAP), or<br/>uplink RAP is connected (MAP), but signal<br/>quality is poor (RSSI &lt; 15).</li> </ul> |
|                 | <ul> <li>Green: The WLAN service is up, at least one<br/>client is associated (standalone), or at least one<br/>downlink MAP is connected (RAP), or uplink<br/>RAP is connected (MAP), and signal quality is<br/>good (RSSI &gt;= 15).</li> </ul>         |
|                 | • Flashing green (two flashes every second): The WLAN service is up but no clients are associated (standalone), no downlink MAPs are connected (RAP), or no uplink RAP is connected (MAP).                                                                |
| 5G LED (WLAN)   | • Off: The WLAN service is down.                                                                                                    |
|                 | • Amber: The WLAN service (or mesh network) is<br>up and at least one wireless client is associated,<br>but RSSI is <i>low</i> . If mesh networking is enabled,<br>at least one downlink MAP is connected.                                                |
|                 | <ul> <li>Green: The wireless WLAN service (or mesh<br/>network) is up and at least one wireless client is<br/>associated. If mesh networking is enabled, at<br/>least one downlink MAP is connected.</li> </ul>                                           |
|                 | • Fast flashing green (two flashes every second):<br>The WLAN service (or mesh network) is up, but<br>no wireless clients or downlink MAPs are<br>currently associated.                                                                                   |
|                 | • Slow flashing green (one flash every two<br>seconds): The WLAN service is up, no wireless<br>clients are currently associated, mesh<br>networking is enabled and at least one<br>downlink MAP is connected.                                             |

Table 12. ZoneFlex 7363 front panel elements

19

## Rear Panel

Figure 10 shows the rear panel of ZoneFlex 7363. For a description of each rear panel part, refer to Table 13.

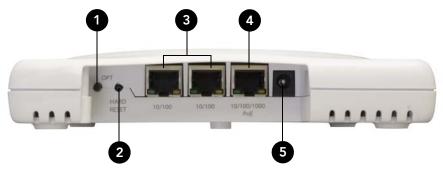

Figure 10. ZoneFlex 7363 rear panel

Table 13. ZoneFlex 7363 rear panel elements

| Number | Item Name         | Description                                                                                                    |
|--------|-------------------|----------------------------------------------------------------------------------------------------|
| 1      | OPT Button        | Not active in this model at this time.                                                                                                    |
| 2      | HARD RESET Button | Pressing, and then quickly releasing this internal<br>button reboots the AP. Pressing and holding it for<br>six seconds resets the AP to factory default settings. |
|        |                   | CAUTION! Resetting the AP to factory default settings will erase all settings that you configured previously.                                                      |
| 3      | 10/100 Ports (2)  | Two RJ-45 ports for 10/100Mbps connections                                                                                                    |
| 4      | 10/100/1000 Port  | One RJ-45 port for a 10/100/1000 PoE (Power over<br>Ethernet, 802.3af) connection                                                                                  |
| 5      | Power             | Connect the power adapter (12 VDC/1.25A) to this socket. Power can also be supplied via the 10/100/ 1000 PoE (802.3af) port.                                       |

# ZoneFlex 2741 Outdoor Access Point

<u>Figure 11</u> and <u>Figure 12</u> identify the physical features of the ZoneFlex 2741 Outdoor Access Point. Ruckus Wireless recommends that you become familiar with these features.

Figure 11. ZoneFlex 2741 Outdoor Access Point LEDs and bottom connectors

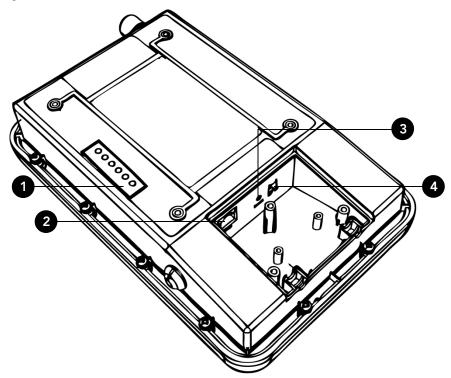

Table 14. ZoneFlex 2741 LEDs and bottom panel connectors

| No | Label | Description                                                                          |
|----|-------|--------------------------------------------------------------------------------------|
| 1  | LEDs  | See <u>"ZoneFlex 2741 LED Colors and What They Mean"</u> below for more information. |
| 2  | RJ45  | LAN port that supports Power over Ethernet (PoE) and 10/100Mbps network connections  |

21

| No | Label  | Description                                                                                                    |
|----|--------|----------------------------------------------------------------------------------------------------|
| 3  | Reset  | Using a pointed object (for example, a pen), press this button to restart the Access Point or to restore it to factory default settings:                                                                                                    |
|    |        | <ul> <li>To restart the Access Point, press the Reset button once.</li> </ul>                                                                                                    |
|    |        | <ul> <li>To restore the Access Point to factory defaults, press<br/>and hold the Reset button for six (6) seconds.</li> </ul>                                                                                                    |
|    |        | WARNING: Restoring the Access Point to factory default<br>settings removes all configuration changes that you have<br>made. These include the IP address, password, access<br>control list, and wireless settings. Returning the<br>configuration of these features to their factory default<br>settings may result in network connectivity issues. |
| 4  | 12V DC | In addition to PoE, you can also use direct current or DC (from a battery, for example) to supply power to the Access Point.                                                                                                    |

Table 14. ZoneFlex 2741 LEDs and bottom panel connectors

### ZoneFlex 2741 LED Colors and What They Mean

Refer to Table 15 below for a list of ZoneFlex 2741 LED states and what they indicate.

(provisioning) or a firmware update.

| Table 15. ZoneFlex | Table 15. ZoneFlex 2741 LED states and behaviors                                                                                                    |  |
|--------------------|----------------------------------------------------------------------------------------------------|--|
| LED                | Meaning                                                                                                    |  |
| OPT                | Not used in this model                                                                                                    |  |
| DIR                | • Off: The AP is not being managed by ZoneDirector (standalone mode).                                                                                                    |  |
|                    | • <i>Green</i> : The AP is being managed by ZoneDirector.                                                                                                    |  |
|                    | <ul> <li>Slow flashing green (one flash every two seconds):<br/>The AP is being managed by ZoneDirector, but is<br/>currently unable to communicate with<br/>ZoneDirector.</li> </ul> |  |
|                    | <ul> <li>Fast flashing green (two flashes every second): The<br/>AP is being managed by ZoneDirector and is<br/>currently receiving configuration settings</li> </ul>                 |  |

| LED  | Meaning                                                                                                    |  |  |
|------|----------------------------------------------------------------------------------------------------|--|--|
| AIR  | <ul> <li>Off: The WLAN service is down.</li> <li>Green: The AP is functioning as a Root AP (RAP) o<br/>Mesh AP (MAP), and the uplink signal is good.</li> <li>Slow flashing green (one flash every two seconds)<br/>Mesh networking is enabled, but the AP is still<br/>searching for a mesh uplink.</li> <li>Fast flashing green (two flashes every second): The<br/>AP is functioning as a Mesh AP and the wireless<br/>signal to its uplink AP is fair.</li> </ul>                                                                                                    |  |  |
| WLAN | <ul> <li>Green: The WLAN service is up and at least one wireless client is associated. If mesh networking is enabled, there are no downlink MAPs connected.</li> <li>Fast flashing green (two flashes every second): The WLAN service is up and at least one wireless client is associated. Mesh networking is enabled and at least one downlink MAP is connected.</li> <li>Slow flashing green (one flash every two seconds) The WLAN service is up, but no wireless clients are currently associated with it. Mesh networking is enabled and at least one downlink MAP is connected.</li> <li>Slow flashing green (one flash every two seconds) The WLAN service is up, but no wireless clients are currently associated with it. Mesh networking is enabled and at least one downlink MAP is connected to this Access Point.</li> <li>Off: Either the WLAN is down, or it is up but no wireless clients are currently associated with it. If mesh networking is enabled, there are no downlink MAPs connected to this Access Point.</li> </ul> |  |  |
| LAN  | <ul> <li>Green: The LAN port is connected to a 10/100Mbp. device.</li> <li>Flashing green: Traffic is passing through the LAN port.</li> <li>Off: The LAN port is not connected to any network device.</li> </ul>                                                                                                    |  |  |
| PWR  | <ul><li>Green: On.</li><li>Off. Off.</li></ul>                                                                                                    |  |  |

Table 15. ZoneFlex 2741 LED states and behaviors

If you want to extend the range of your ZoneFlex 2741 Access Point, you can connect an external high gain antenna to the standard N-type radio frequency (RF) antenna connector on the top panel of the AP. The antenna must have a gain of less than 9dBi to comply with FCC and CE regulations.

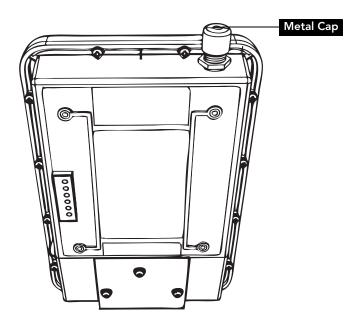

Figure 12. The antenna connector is protected by a metal cap

# ZoneFlex 7762/7762-S Outdoor Access Point

<u>Figure 13</u> and <u>Figure 14</u> identify the physical features of the ZoneFlex 7762 and 7762-S Outdoor Access Points. Ruckus Wireless recommends that you become familiar with these features.

Figure 13. ZoneFlex 7762/7762-S Outdoor Access Point parts

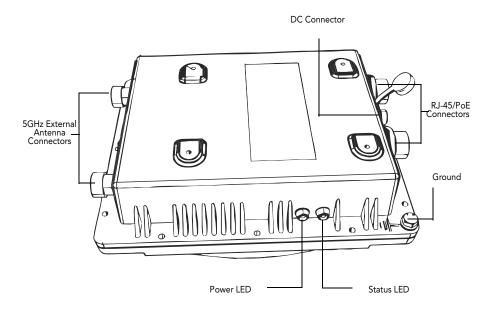

Table 16. ZoneFlex 7762 LEDs and connectors

| Label     | Description                        |
|-----------|------------------------------------|
| Power LED | • Off: Off.                        |
|           | • <i>Red</i> : Boot up in process. |
|           | • Green: On.                       |

25

| Label           | Description                                                                                                    |
|-----------------|----------------------------------------------------------------------------------------------------|
| Status LED      | <ul> <li>If the AP is operating in standalone mode:</li> <li>Amber: The WLAN service is up and at least one wireless client is associated.</li> <li>Flashing amber: The WLAN service is up and no wireless clients are currently associated.</li> </ul>                                                                                                    |
|                 | <ul> <li>If the AP is being managed by Ruckus Wireless ZoneDirecto</li> <li>Green: The AP is part of a mesh network (either as Root AF or Mesh AP) and is connected to an uplink with good signal If mesh networking is disabled but the WLAN service is available, the Status LED is also green.</li> </ul>                                                                                                    |
|                 | <ul> <li>Fast flashing green: The AP is part of a mesh network (as<br/>Mesh AP) and is connected to an uplink with fair signal.</li> <li>Slow flashing green: This Mesh AP is searching for an uplin<br/>or is attempting to establish communication with<br/>ZoneDirector.</li> </ul>                                                                                                    |
|                 | <ul> <li>Off: Mesh networking is disabled and the WLAN service is<br/>unavailable.</li> </ul>                                                                                                    |
| RJ45 Connectors | <ul> <li>Two LAN ports that support Power over Ethernet (PoE):</li> <li>PoE IN port: Supports 10/100/1000Mbps connections, connects to the network and receives 802.at PoE from the supplied PoE injector (if connected).</li> </ul>                                                                                                    |
|                 | • <b>PoE OUT</b> port: Supports 10/100/1000Mbps connections.<br>the supplied PoE injector is used, this port can supply 802.a<br>PoE to the connected PoE-capable device (for example,<br>another ZoneFlex 7762 AP or an IP-based surveillance<br>camera). To use this port to supply PoE, you first need to<br>enable the PoE feature on the Web interface.<br>For more information, refer to <u>page 54</u> . |
| DC Connector    | In addition to PoE, you can also use direct current or DC (from<br>a battery, for example) to supply power to the Access Point.                                                                                                    |

Table 16. ZoneFlex 7762 LEDs and connectors

If you want to extend the range of your ZoneFlex 7762/7762-S, you can connect external high gain antennas (5GHz only) to the standard N-type radio frequency (RF) antenna connectors on the top panel of the Access Point. The 5GHz antennas must have a gain of less than 14dBi to comply with FCC and CE regulations.

#### Figure 14. The 5GHz antenna connectors are protected by metal caps

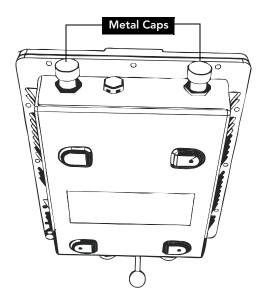

27

# **Installing the Access Point**

| In This Chapter                       |
|---------------------------------------|
| Before You Begin                      |
| Step 1: Preconfigure the Access Point |
| Step 2: Verify Access Point Operation |
| Step 3: Deploy the Access Point       |
| Troubleshooting Installation          |

# **Before You Begin**

Before starting with the installation, make sure that you have the required items for the installation ready. In addition, verify that the wireless stations on the network have the required components for wireless communication with the Access Point.

This section describes the pre-installation tasks that you need to perform.

# Prepare the Required Hardware and Tools

You must supply the following tools and equipment:

- A notebook computer running Windows (2000/XP/Vista/7) with one wireless 802.11a/b/g/n network card and one Ethernet card installed
- A modem (DSL or cable), E1/T1 router, or other device provided by your Internet Service Provider, that brings Internet access to your site
- (Optional) A network switch or a DSL/Internet gateway device.

i

**NOTE:** If the AP is deployed with ZoneDirector, follow the instructions in the *Zone-Director Quick Setup Guide*, and connect the AP to your Ethernet network.

# Perform a Site Survey

Before installing the Access Point, perform a site survey to determine the optimal Access Point placement for maximum range, coverage, and network performance. When performing a site survey, consider the following factors:

- Data rates: Range is generally inversely proportional to data rates. The maximum radio range is achieved at the lowest workable data rate. Higher data rates will generally be achieved at closer distances.
- Antenna type and placement: Proper antenna configuration is a critical factor in maximizing radio range. As a general rule, radio range is increased by mounting the antennas higher off of the ground.
- Physical environment: Clear or open areas provide better radio range than closed or filled areas. The less cluttered the operating environment, the greater the wireless range.
- Obstructions, building materials, and sources of interference: Physical obstructions, such as concrete pillars, steel beams, and filing cabinets, can block or hinder wireless communication. Avoid installing the Access Point in a location where there is an obstruction between sending and receiving devices. A number of machines and electronic devices that emit radio waves cranes, wireless phones, microwave ovens, satellite dishes interfere with and block wireless signals. Building materials used in construction also influence radio signal penetration. For example, drywall construction permits greater range than concrete blocks.

For more Access Point placement guidelines, refer to <u>"Determine the Optimal</u> <u>Mounting Location and Orientation"</u>.

# Determine the Optimal Mounting Location and Orientation

The location and orientation that you choose for the Access Point play a critical role in the performance of your wireless network. In general, Ruckus Wireless recommends installing the Access Point away from obstructions and sources of interference and ensuring that the top of the Access Point is pointing in the general direction of its wireless clients.

The recommended orientation differs slightly depending on the Access Point model. See the following sections according to your particular model:

- <u>ZoneFlex 2942, 7942, 7962 Orientation</u>
- ZoneFlex 7341, 7343 and 7363 Orientation

#### ZoneFlex 2942, 7942, 7962 Orientation

Figure 15. Recommended orientation for maximum horizontal plane coverage

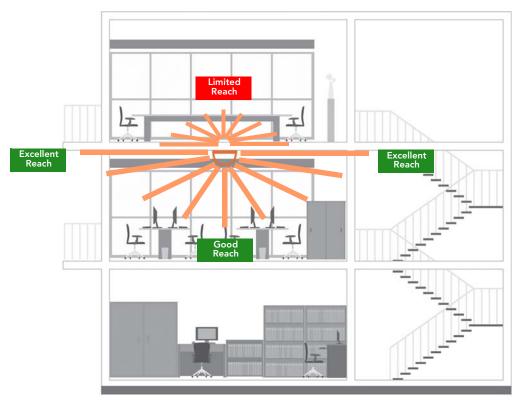

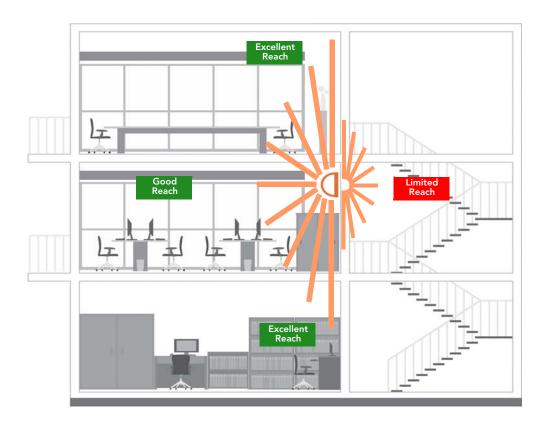

Figure 16. Recommended orientation for maximum vertical plane coverage

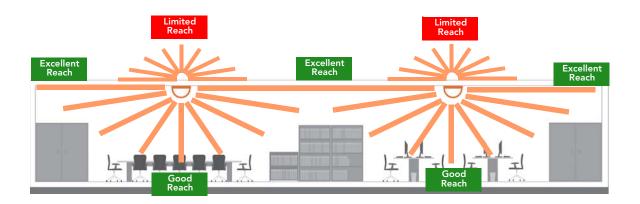

#### Figure 17. Recommended orientation for maximum mesh coverage

#### ZoneFlex 7341, 7343 and 7363 Orientation

ZoneFlex 7341, 7343 and 7363 have a more rounded coverage area and less horizontal range (when mounted horizontally) compared to the ZoneFlex 2942, 7942 and 7962 APs.

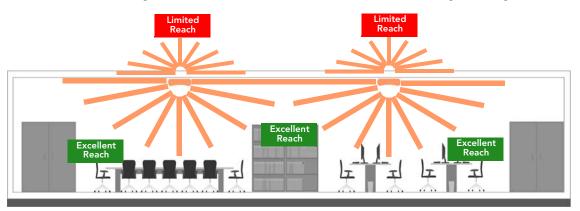

Figure 18. ZoneFlex 7341/7343/7363 recommended ceiling mounting orientation

When wall mounted, ZoneFlex 7341, 7343 and 7363 should be staggered to maximize coverage.

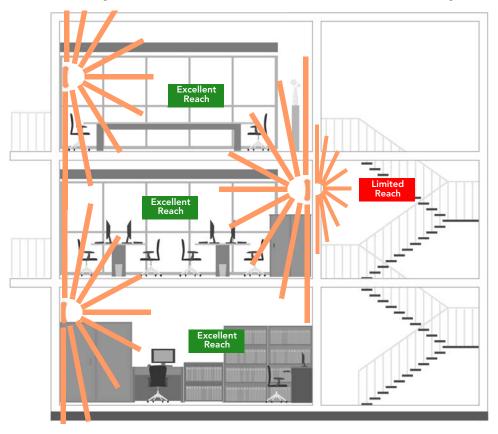

Figure 19. ZoneFlex 7341/7343/7363 recommended wall mounting orientation

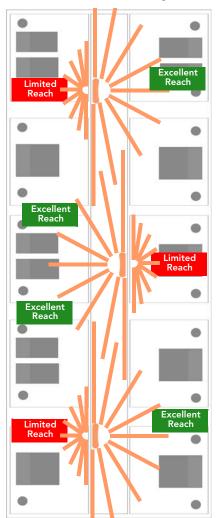

Figure 20. ZoneFlex 7341/7343/7363 wall mounting in a corridor (top view)

## Step 1: Preconfigure the Access Point

The procedure for completing the Access Point's essential configuration depends on whether you want it to be managed by either ZoneDirector or FlexMaster or to operate as a standalone access point. Refer to the section that is relevant to your deployment:

- Configuring for Management by ZoneDirector
- Configuring for Standalone Operation or for Management by FlexMaster

## Configuring for Management by ZoneDirector

If ZoneDirector is installed on the network, you can configure the Access Point for management by ZoneDirector. Simply connect the Access Point to same Layer 2 subnet as ZoneDirector. When the Access Point starts up, it will discover and register with ZoneDirector automatically.

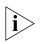

**NOTE:** In addition to using Layer 2 auto discovery to enable the Access Point to register with ZoneDirector, you can also use DHCP Option 43 or DNS. For more information, refer to the *ZoneDirector User Guide*.

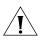

**CAUTION:** If you use this method, make sure that you do not change the IP address of ZoneDirector after the AP discovers and registers with it. If you change the ZoneDirector IP address, the AP will no longer be able to communicate with it and will be unable to rediscover it.

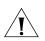

**CAUTION:** If you configure an AP for management by ZoneDirector and later decide that you want it to be a standalone AP, you will need to factory reset the AP.

Before starting this procedure, check the label on the back panel of the Access Point, and write down the MAC address of the Access Point. You will need the MAC address to identify the Access Point on the ZoneDirector Web interface.

#### What You Will Need

Before starting with the configuration task, make sure that you have the following requirements ready:

- A computer from which you can access the ZoneDirector Web interface
- Mozilla Firefox 2.0 (or later) or Microsoft Internet Explorer 6.0 (or later) installed on the administrative computer
- One Ethernet cable
- Your ZoneFlex Access Point and the supplied power adapter

#### 1. Connect the Access Point to a Power Source

- 1. Connect the power jack to the power connector on the rear panel of your ZoneFlex Access Point.
- **2.** Connect the power adapter to a power source.
- 3. Verify that the power LED on the Access Point is green.

You have completed connecting the Access Point to a power source.

## 2. Connect the Access Point to the Same Subnet as ZoneDirector

- 1. Connect one end of an Ethernet cable to a LAN (RJ-45) port on the rear panel of the Access Point.
- 2. Connect the other end of the Ethernet cable to the same Layer 2 subnet as ZoneDirector. The same Layer 2 subnet means that there should not be any router between the Access Point and ZoneDirector.
- **3.** Log into the ZoneDirector Web interface, and then go to the **Monitor** > **Access Points** page.
- 4. Look for the MAC address of the Access Point, and then check its Status column.
  - If automatic approval is enabled, the Status column should show **Connected**.
  - If automatic approval is disabled, click the **Allow** ✓ link that is on the same row as the Access Point's MAC address. This allows the Access Point to register with ZoneDirector.

When the Status column shows **Connected**, this indicates that the Access Point has successfully registered with ZoneDirector and that it can now be moved to its destination Layer 2 or Layer 3 network.

#### 3. Disconnect the Access Point from the Power Source

- 1. Disconnect the Access Point from the power source.
- 2. Verify that the power LED on the rear panel of the Access Point is off.
- 3. Continue to <u>"Connect the Access Point to the Network"</u> on page 43.

## Configuring for Standalone Operation or for Management by FlexMaster

This section describes the steps you need to complete to set up the AP in standalone mode or to be managed by Ruckus Wireless FlexMaster, if you have one installed on the network.

#### What You Will Need

Before starting with the configuration task, make sure that you have the following requirements ready:

- An administrative computer (notebook computer) running Microsoft Windows (2000/XP/Vista/7)
- Mozilla Firefox 2.0 (or later) or Microsoft Internet Explorer 6.0 (or later) installed on the administrative computer
- One Cat5e foil screened twisted pair (FTP) solid Ethernet cable

#### 1. Prepare the Administrative Computer

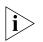

**NOTE:** The following procedure is applicable if the administrative computer is running Windows XP or Windows 7. If you are using a different operating system, refer to the documentation that was shipped with your operating system for information on how to modify the computer's IP address settings.

- On your Windows XP or Windows 7 computer, open the Network Connections (or Network and Dial-up Connections) control panel according to how the Start menu is set up:
  - On Windows XP, click Start > Control Panel > Network Connections.
  - On Windows 7, click Start > Control Panel > Network and Internet > Network and Sharing Center > Change Adapter Settings.
- **2.** When the Network Connections window appears, right-click the icon for Local Area Connection, and then click **Properties**.

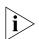

**NOTE:** Make sure that you configure the Local Area Connection properties, not the Wireless Network Connection properties.

- 3. When the Local Area Connection Properties dialog box appears, select Internet Protocol (TCP/IP) (TCP/IPv4 in Windows 7) from the scrolling list, and then click Properties. The Internet Protocol (TCP/IP) Properties dialog box appears.
- **4.** Write down all of the currently active network settings. You will need this information later when you restore your computer to its current network configuration.
- Click Use the following IP address, and then configure the IP address settings with the values listed in <u>Table 17</u>. For a sample configuration, refer to <u>Figure 21</u>.

| IP address           | 192.168.0.22 (or any address in the 192.168.0.x<br>network—with the exception of 192.168.0.1, which<br>is the default IP address assigned to the Access Point) |
|----------------------|----------------------------------------------------------------------------------------------------|
| Subnet mask          | 255.255.255.0                                                                                                    |
| Default gateway      | 192.168.0.1                                                                                                    |
| Preferred DNS server | 192.168.0.1                                                                                                    |

Table 17. Configure your computer's IP address settings

You can leave the Alternate DNS server box blank.

- 6. Click OK to save your changes and close the TCP/IP Properties dialog box.
- 7. Click OK again to close the Local Area Connection Properties dialog box.

Windows saves the IP address settings that you have configured.

Figure 21. Sample configuration in the Internet Protocol (TCP/IP) Properties dialog box

| ternet Protocol (TCP/IP) Pr           | operties ?                                                                        |
|---------------------------------------|-----------------------------------------------------------------------------------|
|                                       | automatically if your network supports<br>d to ask your network administrator for |
| Obtain an IP address automa           | atically                                                                          |
| • Use the following IP address        | :                                                                                 |
| <u>I</u> P address:                   | 192 . 168 . 0 . 22                                                                |
| S <u>u</u> bnet mask:                 | 255 . 255 . 255 . 0                                                               |
| Default gateway:                      | 192.168.0.1                                                                       |
| Obtain DNS server address a           | automatically                                                                     |
| • Us <u>e</u> the following DNS serve | r addresses:                                                                      |
| Preferred DNS server:                 | 192 . 168 . 0 . 1                                                                 |
| <u>Altemate DNS server:</u>           |                                                                                   |
|                                       | Ad <u>v</u> anced                                                                 |
|                                       | OK Cancel                                                                         |

## 2. Connect the Access Point to the Administrative Computer

- 1. Connect one end of an Ethernet cable to an Ethernet port on the Access Point, and then connect the other end to the administrative computer's Ethernet port.
- 2. Take out the supplied power adapter from the AP package, connect the power jack to the AC connector on the rear panel of the AP, and then plug in the adapter to a power source. After a minute, the power LED on the AP turns solid green.

You have completed connecting the AP to the administrative computer.

#### 3. Log Into the Access Point's Web Interface

- 1. On the administrative computer, open a Web browser window.
- 2. In the address or location bar, type the following address:

https://192.168.0.1

- **3.** Press <Enter> on the keyboard to connect to the Access Point's Web interface. A security alert message appears.
- 4. Click Yes or OK (depending on the browser) to continue. The Access Point's login page appears.

| Ruckus Wireless Admin Username: |  |
|---------------------------------|--|
| Password:                       |  |
| webserver                       |  |
|                                 |  |
|                                 |  |

Figure 22. The ZoneFlex Access Point login page

- 5. In User name, type super.
- 6. In **Password**, type sp-admin.
- 7. Click Log In. The Web interface appears, displaying the Device page.
- 8. Continue to <u>"4. Configure the Wireless Settings"</u> below.

#### 4. Configure the Wireless Settings

To complete this step, you will need to configure the settings on the **Common** tab and at least one **Wireless #** tab. These are the essential wireless settings that will enable wireless devices on the network to associate with the Access Point.

For your reference, the default wireless settings on the Access Point are listed in <u>Table</u> <u>18</u>.

| Setting                       | Default Value                      |
|-------------------------------|------------------------------------|
| SSID (network name)           | Wireless 1 to Wireless 8 (8 WLANs) |
| Encryption (security)         | Disabled on all WLANs              |
| Default management IP address | 192.168.0.1                        |

Table 18. Default wireless settings

#### **Configure Common Wireless Settings**

 On the left menu of the Web interface, click Configuration > Wireless. The Common page appears.

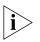

**NOTE:** For dual band APs (ZoneFlex 7962/7762/7363), the two radios (2.4GHz and 5GHz) need to be configured separately on the Web interface. To configure the common wireless settings, click **Configuration** > **Radio 2.4G** or **Radio 5G**. The rest of the configuration procedures are the same as the other models.

2. Verify that the common wireless settings are configured as listed in Table 19.

| Setting       | Recommended Value                                                                                                    |
|---------------|----------------------------------------------------------------------------------------------------|
| Wireless Mode | Auto-select                                                                                                    |
| Channel       | SmartSelect                                                                                                    |
| Country Code  | <ul> <li>If you purchased the Access Point in the United States, this value is fixed to United States at the factory and is not user configurable.</li> <li>If you purchased the Access Point outside the United States, verify that the value is set to your country or region. Selecting the correct country code ensures that the Access Point uses only the radio channels allowed in your country or region.</li> </ul> |
|               | Note for dual band AP users: The two radios on dual<br>band APs are always configured with the same country<br>code setting. If you change the country code for Radio<br>1, for example, the same change will be applied<br>automatically to Radio 2.                                                                                                    |

Table 19. Common wireless configuration

3. If you made any changes to the Common tab, click Update Settings.

4. Continue to <u>"Configure Wireless # Settings"</u> below.

#### Installing the Access Point

Step 1: Preconfigure the Access Point

| Ruckus 7962 M                                                         | ultimedia Hotzone Wireless AP<br>Configuration :: Radio 2.4G :: Common                                                                                                    | LOGOUT                  |
|-----------------------------------------------------------------------|----------------------------------------------------------------------------------------------------|-------------------------|
| Device<br>Internet<br>Radio 2.4G<br>Radio 5G                          | Common       Wireless 1       Wireless 2       Wireless 3       Wireless 4       Wireless 5       Wireless 6       Wireless 7       Wireless 8         Radio Network:       Radio 2.4G                                   | Need Help?              |
| Configuration<br>Device<br>Internet<br>Radio 2.4G<br>Radio 5G<br>VLAN | Wireless Mode:       2.4GHz (802.11b/g/n) •         Channel:       SmartSelect •         Channel Width:       40 MHz •         Country Code:       United States •         Advanced Settings:       Edit Common Settings |                         |
| Maintenance<br>Upgrade<br>Reboot / Reset<br>Support Info              | AeroScout RFID tag detection:   Disabled  Enabled Update Settings Restore previous settings                                                                                                    |                         |
| Administration<br>Management<br>Diagnostics<br>Log                    |                                                                                                    |                         |
|                                                                       | JS <sup>°</sup> Ruckus 7962 Multimedia Hotzone Wireless AP                                                                                                    | nt 2009 Ruckus Wireless |

#### Figure 23. The Configuration > Wireless > Common tab

#### **Configure Wireless # Settings**

- 1. Click one of the Wireless # tabs.
- 2. In Wireless Availability, click Enabled.
- 3. In Broadcast SSID, click Enabled.
- 4. Clear the SSID box, and then type a unique and descriptive name that you want to call this wireless network.

For example, you can type Ruckus Wireless AP. This SSID is the name that will help users identify this wireless network in their wireless network connection application.

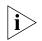

**NOTE:** You may also configure other wireless settings on this and other **Wireless #** tabs (in addition to the settings described above), although it is not necessary for completing the Access Point installation.

#### 5. Click Update Settings.

You have completed configuring the basic wireless settings of the Access Point.

© Copyright 2009 Ruckus Wireles

| tatus                                                                | Config                                                     | uration      | :: Radio                                                                                                | 2.4G ::        | Wireles    | s 1        |            |            |            |           |
|----------------------------------------------------------------------|------------------------------------------------------------|--------------|----------------------------------------------------------------------------------------------------|----------------|------------|------------|------------|------------|------------|-----------|
| Device<br>Internet<br>Radio 2.4G<br>Radio 5G                         | Common<br>Wireless N                                       |              | Wireless 2<br>Wireless 1                                                                                | Wireless 3     | Wireless 4 | Wireless 5 | Wireless 6 | Wireless 7 | Wireless 8 | Need Help |
| onfiguration<br>Device<br>Internet<br>Radio 2.4G<br>Radio 5G<br>VLAN | Wireless A<br>Broadcast<br>SSID:<br>Dynamic V<br>Threshold | 'LAN?        | <ul> <li>Enabled</li> <li>Enabled</li> <li>Wireless 1</li> <li>Enabled</li> <li>Edit Setting</li> </ul> |                |            |            |            |            |            |           |
| Aaintenance<br>Upgrade<br>Reboot / Reset<br>Support Info             | Rate Limit<br>Access Cor<br>Encryption                     | ntrol:       | Edit Settin<br>Edit Settin<br>Disabled                                                                  | igs            |            |            |            |            |            |           |
| dministration<br>Management<br>Diagnostics<br>Log                    | Update \$                                                  | Settings 🛛 R | istore previous si                                                                                      | <u>ettines</u> |            |            |            |            |            |           |

Figure 24. The Configuration > Wireless > Wireless 1 tab

#### (Optional) Set the FlexMaster Server Address

If you have a FlexMaster server installed on the network and you intend to use FlexMaster to manage the Access Point, you can set the FlexMaster server address at this point. Before starting this procedure, make sure you obtain the correct FlexMaster server URL.

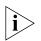

**NOTE:** In addition to setting the FlexMaster server URL manually on the Access Point, you can also use DHCP Option 43 or DNS to point the Access Point to the FlexMaster server. For more information, refer to the *FlexMaster User Guide*.

- 1. On the menu, click Administration > Management.
- 2. Scroll down the page to the TR069 / SNMP Management Choice section.
- 3. Verify that the Auto option is selected.
- 4. In FlexMaster Server URL, type the URL of the FlexMaster server on the network. You can use either http or https to connect to the URL and include either the host name or IP address of the FlexMaster server in the URL. The following are examples of valid FlexMaster server URLs:

http://flexmaster/intune/server

https://flexmaster/intune/server

#### http://192.168.20.1/intune/server

https://192.168.20.1/intune/server

5. Click Update Settings to save your changes.

You have completed setting the FlexMaster server address on the Access Point.

Figure 25. Type the FlexMaster server URL

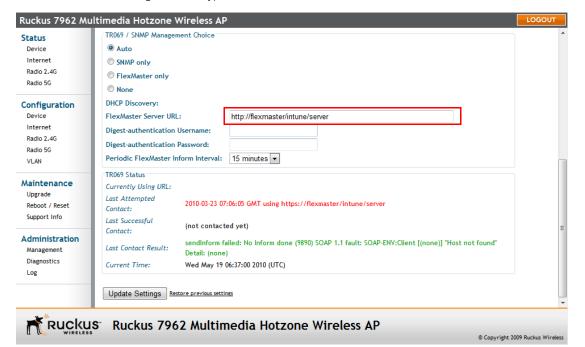

NOTE: Instructions on how to verify that the Access Point and FlexMaster can
 communicate with each other are provided in <u>"Check the TR069 Status (FlexMaster Management Only)</u>" on page 45.

# 5. Disconnect the Access Point from the Administrative Computer

- 1. Disconnect the Access Point from the power source.
- 2. Verify that the power LED on the Access Point is off.
- 3. Disconnect the Ethernet cable from the administrative computer's Ethernet port.

# 6. Restore the Administrative Computer's Network Settings

- 1. On your Admin computer, open the **Network Connections** (or **Network and Dial-up Connections**) control panel according to how the Start menu is set up:
  - On Windows 7, click Start > Control Panel > Network and Internet > Network and Sharing Center > Change Adapter Settings.
  - On Windows XP, click Start > Control Panel > Network Connections.
  - On Windows 2000, click Start > Settings > Network Connections.
- 2. When the Network Connections window appears, right-click the icon for Local Area Connection, and then click Properties.
- 3. When the Local Area Connection Properties dialog box appears, select Internet Protocol (TCP/IP) from the list, and then click Properties. The TCP/IP Properties dialog box appears.
- **4.** Restore the computer's network settings by typing the original IP address settings in the **TCP/IP Properties** dialog box.
- 5. On the TCP/IP Properties dialog box, click OK to close it.
- 6. Click OK again to close the Local Area Connection Properties dialog box.

You are now ready to connect the Access Point to your network.

## **Step 2: Verify Access Point Operation**

Before deploying the Access Point to your environment, Ruckus Wireless strongly recommends that you verify that the Access Point is operating correctly. To do this, you will need to connect the Access Point to your live network temporarily and make sure that the network connection works and that wireless clients are able to associate with the Access Point and connect to your network and the Internet.

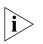

**NOTE:** The network and power connections that you will be making in this step are temporary. For outdoor access points, you can perform these verification tasks indoors.

## **Connect the Access Point to the Network**

- Connect the Ethernet cable from a LAN (RJ-45) port on the Access Point to your network's router or switch.
- 2. Reconnect the Access Point to a power source.

You have completed connecting the Access Point to your live network. Perform the tasks described in the following sections to verify that the Access Point is operating normally.

## Check the LEDs

Perform a spot-check using the LEDs to verify that the Access Point is operating normally. Refer to the following sections for information on how to check the LEDs on each ZoneFlex AP model.

#### ZoneFlex 2741/2942/7341/7343/7942

If the Access Point is operating normally and your wireless client was able to associate with it:

- The **WLAN** LED is green.
- If you do not have Ruckus Wireless ZoneDirector on the network, the **DIR** LED is off. This indicates that the Access Point is operating in standalone mode. If there is a ZoneDirector device on the network, the **DIR** LED is green.

### ZoneFlex 7363 and 7962

If the Access Point is operating normally and your wireless client was able to associate with it:

- The **2.4G** or **5G** LED is green.
- If you do not have Ruckus Wireless ZoneDirector on the network, the **DIR** LED is off. This indicates that the Access Point is operating in standalone mode. If there is a ZoneDirector device on the network, the **DIR** LED is green.

#### ZoneFlex 7762 and 7762-S

If the Access Point is operating normally your wireless client was able to associated with it:

- The **Power** LED is green.
- The **Status** LED is amber. If the Status LED is blinking amber, this indicates that there are no wireless clients connected to the Access Point's WLAN service.

### Associate a Wireless Client with the Access Point

- On the administrative computer, verify that the wireless interface is enabled. On Windows XP, click All Programs > Connect To > Wireless Network Connection to enable the wireless interface. (Other operating systems are similar).
- 2. In the system tray, right-click the 💐 (Wireless Network Connection) icon, and then click View Available Wireless Networks.
- In the list of available wireless networks, click the network with the same SSID as you configured in <u>"Configure Wireless # Settings</u>" on page 40. For example, if you set the SSID to Ruckus Wireless AP, click the wireless network named Ruckus Wireless AP.
- 4. Click Connect.

Your wireless client connects to the wireless network. After the wireless client connects to the wireless network successfully, the wireless client icon in the system tray changes to  $\mathbb{R}^{3}$ .

# Check the TR069 Status (FlexMaster Management Only)

If you configured the Access Point to report to a FlexMaster server on the network, make sure you verify that it can successfully communicate with the FlexMaster server. You can do this by checking the TR069 status on the Access Point's Web interface.

- 1. Log in to the Access Point's Web interface.
- 2. Go to the Administration > Management page.
- 3. Scroll down to the TR069 Status section.
- Check the value for Last successful contact. If it shows a date in green, this indicates that the Access Point was able to successfully communicate with Flex-Master.

### **Disconnect the Access Point from the Network**

- 1. Disconnect the Access Point from the power source.
- **2.** Disconnect the Ethernet cable that runs to the Access Point's RJ45 port from your network's router or switch.

You are now ready to deploy the Access Point to its permanent mounting location.

## Step 3: Deploy the Access Point

In this step, you will place the Access Point in a suitable location on the network and connect it to a power source and to your network environment.

## 1. Choose a Location for the Access Point

You can install the Access Point on a flat surface (for example, on a desktop or tabletop) or mount it on a wall or ceiling. When choosing a location for the Access Point, ensure that the location:

- Allows easy viewing of the LEDs and access to the connectors, if necessary.
- Is centrally located to the wireless clients that will be connecting to the Access Point. A suitable location might be on top of a cabinet or similar furniture to optimize wireless connections to clients in both horizontal and vertical directions, allowing wider coverage.

When positioning your Access Point, ensure that:

- It is out of direct sunlight and away from sources of heat.
- Cabling is away from power lines, fluorescent lighting fixtures, and sources of electrical noise such as radios, transmitters and broadband amplifiers.
- There are no thick walls or metal shielding between the Access Point and the wireless stations.
- Water or moisture cannot enter the case of the unit.
- Air flow around the unit and through the vents in the side of the case is not restricted.

Review the recommendations in <u>"Determine the Optimal Mounting Location and</u> <u>Orientation"</u> on page 29 for help in choosing a suitable location for the Access Point.

# 2. Connect the Access Point to a Power Source and the Network

Once you have placed the Access Point at its installation location, you are ready to connect it to a power source and the network.

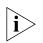

**NOTE:** If your ZoneFlex model supports PoE, you can also supply power to the AP from a PoE switch or injector. For information on how to make the PoE connections, refer to the documentation that was shipped with the PoE switch or injector.

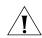

**CAUTION:** If you will be using PoE, you must use a Cat-5e or better Ethernet cable for the PoE connection.

1. Connect the power jack to the power connector on the rear panel of your ZoneFlex Access Point.

- 2. Connect the power adapter to a power source.
- **3.** Obtain an Ethernet cable that is long enough to connect the Access Point to your network's router, switch, or hub.
- 4. Connect one end to a LAN port on the AP, and then connect the other end to your network's router, switch, or hub.
- 5. Verify that the power LED on the Access Point is green.

Congratulations! You have completed setting up the Access Point on your network. To learn how to configure and manage the Access Point, continue reading the next chapters.

## **Troubleshooting Installation**

If the startup sequence does not work, verify that the network name (SSID) and security settings (if you enabled them) on the AP match the settings on your wireless device.

- Disconnect the AP from the power source, wait 5 seconds, reconnect it, and then wait 60 seconds before attempting a reconnection.
- Disconnect and reconnect the AP and the PC.
- Replace the Ethernet cable with a new one if the relevant LAN port LED is not illuminated. (LEDs in each port light up during a successful connection.)

If all else fails, you can reset the AP to the factory defaults (and start over).

- 1. Insert a straightened-out paper clip into the reset button hole.
- 2. Press and hold the **Reset** button for at least eight (8) seconds.

You can now reconnect your computer directly to the AP (as described in <u>"2. Connect</u> <u>the Access Point to the Administrative Computer"</u> on <u>page 37</u>), and then start over with installation, using the default network settings.

#### Installing the Access Point

Troubleshooting Installation

## Navigating the Web Interface

| In This Chapter                         |  |
|-----------------------------------------|--|
| Logging Into the ZoneFlex Web Interface |  |
| Navigating the Web Interface            |  |

## Logging Into the ZoneFlex Web Interface

If you need to manage your AP, you do it with the features of the ZoneFlex Web interface (which you already used to set up the AP for use).

If your ZoneFlex network will be managed by a Ruckus Wireless ZoneDirector, you can manage APs through ZoneDirector rather than logging into each AP's Web interface individually.

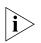

**NOTE:** The following procedure assumes that you know the static IP address of the AP (now in use), or you have some means of determining the dynamic IP address in use by the AP. The PC you use for AP administration should be on the management VLAN.

#### To log into the Web interface

- 1. On the PC, open a Web browser window.
- **2.** In the address or location bar, type the IP address of the AP. Be sure to enter it in the format:

https://<ip\_address>

- 3. Press <Enter> to connect to the Web interface.
- If a Windows security alert dialog box appears, click OK/Yes to proceed. The Ruckus Wireless Admin login page appears.
- 5. In Username, type super.
- 6. In **Password**, type sp-admin.
- 7. Click Login.

The ZoneFlex Access Point Web interface appears.

## Navigating the Web Interface

You manage the Access Point through a Web browser-based interface that you can access from any networked computer. <u>Table 20</u> lists the Web interface features that are identified in <u>Figure 26</u>.

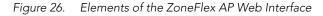

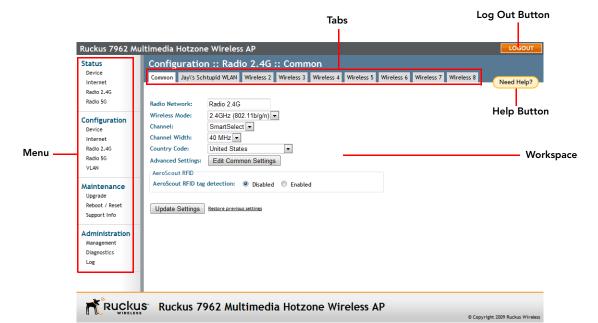

| Element       | Description                                                                                                    |
|---------------|----------------------------------------------------------------------------------------------------|
| Menu          | Under each category (Status, Configuration, etc.)<br>are options that, when clicked, open the related<br>workspace in the area to the right.                                                                                        |
| Tabs          | Contains additional options for the configuration<br>page. For example, the <b>Configuration</b> > <b>Wireless</b><br>page includes one tab for common wireless<br>configuration and eight tabs for each of the<br>available WLANs. |
| Workspace     | This large area displays features, options and indicators relevant to your menu bar choices.                                                                                                    |
| Logout Button | Click this button to log out of the AP.                                                                                                    |

| Element     | Description                                                                                                    |
|-------------|----------------------------------------------------------------------------------------------------|
| Help Button | Click this button to open a help window with information related specifically to the options currently displayed in the workspace. |

Table 20. ZoneFlex AP Web interface elements

# If You Are Using a Dual Band ZoneFlex Access Point

If your ZoneFlex AP model is 7363/7762/7962, note that elements on the Web interface menu are slightly different from the other (single band) ZoneFlex AP models.

Dual band ZoneFlex APs have one 2.4GHz radio (for 802.11b/g/n clients) and one 5GHz radio (for 802.11a/n clients). The wireless settings for these two radios need to be configured separately, which is why the dual band AP Web interface has the **Radio 2.4G** and **Radio 5G** menu items, instead of a single **Wireless** menu item in other models.

<u>Figure 27</u> highlights the differences between the ZoneFlex 7962 and ZoneFlex 2942 menus.

#### Navigating the Web Interface

If You Are Using a Dual Band ZoneFlex Access Point

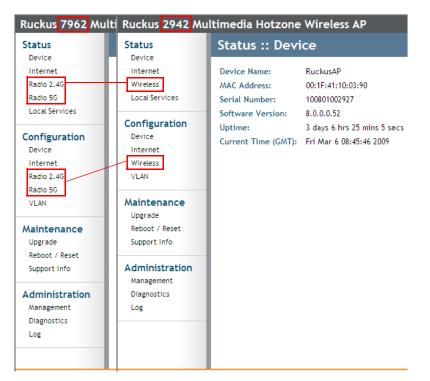

Figure 27. Menu items are slightly different in dual band APs (left) and other ZoneFlex AP models (right)

## **Configuring the Access Point**

| In This Chapter                            |
|--------------------------------------------|
| Configuring the Device Settings            |
| Configuring the Network Settings           |
| Configuring Common Wireless Settings       |
| Configuring WLAN Settings                  |
| Rate Limiting                              |
| Controlling Access to the Wireless Network |
| Configuring VLAN Settings                  |

This chapter provides instructions for configuring ZoneFlex access points in a standalone environment. If you will be managing your ZoneFlex network using ZoneDirector, refer to the ZoneDirector User Manual, available in PDF format from the Ruckus website, at <u>http://support.ruckuswireless.com/documents</u>.

## **Configuring the Device Settings**

Device settings refer to the device name, temperature update, and service provider login settings. (Temperature update is only available on certain ZoneFlex models.)

#### To configure the system settings

- 1. Go to Configuration > Device. The Configuration :: Device page appears.
- 2. In **Device Name**, type a new name for the device or leave as is to accept the default device name (RuckusAP). The device name identifies the AP among other devices on the network.
- 3. In Device Location, type the address or location where the device is deployed.
- 4. In GPS Coordinates, type the latitudinal and longitudinal coordinates of the device location.
- In Temperature Update, specify how often you want the AP to update its temperature information on the Status > Device page. The default update interval is 30 seconds.

Configuring the Device Settings

- 6. Under Service Provider Login, change the login information as required:
  - **Username**: Type the name that you want to use for logging into the Web interface. The default user name is super.
  - **Current Password**: Type the current administrative password. The default administrative password is sp-admin.
  - **New Password**: Type the new password that you want to use. The password must consist of six to 32 alphanumeric characters only.
  - **Confirm Password**: Retype the new password to confirm.
- 7. Click Update Settings to save and apply your changes.

| Ruckus 7962 Mu                                                                                                | Iltimedia Hotzone \                                                                                                    | Virele                      | ss AP    |          |                             | LOGOUT                           |
|----------------------------------------------------------------------------------------------------|----------------------------------------------------------------------------------------------------|-----------------------------|----------|----------|-----------------------------|----------------------------------|
| Status<br>Device                                                                                              | Configuration :: Device                                                                                                    |                             |          |          |                             | Need Help?                       |
| Internet<br>Radio 2.4G<br>Radio 5G                                                                            | Device Name:<br>Device Location:<br>GPS Coordinates:                                                                                                    | Ruckus<br>Sunnyva<br>111.11 | ale,     | 1111.22  | (e.g. 37.388, -122.0258633) | Need hep:                        |
| Configuration<br>Device<br>Internet<br>Radio 2.4G<br>Radio 5G<br>VLAN                                         | Temperature Update:<br>Service Provider Log<br>Username:<br>Current Password:                                                                                              | super                       |          | econds   |                             |                                  |
| Maintenance<br>Upgrade<br>Rebot / Reset<br>Support Info<br>Administration<br>Management<br>Diagnostics<br>Log | Current Password:       ••••••••         New Password:       ••••••••         Confirm New Password:       ••••••••         Update Settings       Restore previous settings |                             |          |          |                             |                                  |
|                                                                                                    | S <sup>°</sup> Ruckus 796                                                                                                    | 2 Mu                        | ltimedia | a Hotzon | e Wireless AP               | © Copyright 2009 Ruckus Wireless |

#### Figure 28. The Configuration > Device page

## Enabling the PoE OUT Port for ZoneFlex 7762/ 7762-S Outdoor APs

If you are using the supplied Ruckus Wireless PoE injector for the 7762 (or 7762-S) AP (and power adapter) to supply power to the AP, you can use the **PoE OUT** port to supply PoE to any 802.3af PoE-capable device (for example, another ZoneFlex 7762 AP or an IP-based surveillance camera). The PoE feature for the PoE OUT port needs to be enabled from the Web interface.

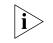

**NOTE:** If you use DC power or a PoE injector other than the one supplied with the AP, the AP will be operational but some features (such as the built-in heater and PoE for the **PoE OUT** port) will be unavailable. See <u>Table 21</u> below for more information.

#### To enable PoE for the PoE OUT port

- 1. On the menu, click **Configuration** > **Device**.
- 2. In Power Source, select the Use custom PoE injector check box.
- 3. Click Update Settings to save your changes.

You have completed enabling PoE for the **PoE OUT** port.

Figure 29. Select the Use custom PoE injector check box

| ZoneFlex 7762                                                  | 802.11n Dual Band Outdoor Access Point                                                                                                    | LOGOUT                           |
|----------------------------------------------------------------|----------------------------------------------------------------------------------------------------|----------------------------------|
| Status                                                         | Configuration :: Device                                                                                                    |                                  |
| Device<br>Internet<br>Radio 2.4G<br>Radio 5G<br>Local Services | Device Name:         RuckusAP           Device Location:         Sunnyvale.USA           GPS Coordinates:         37.338           Jower Source:         Ø' Use custom PoE injector/Check this if this AP uses a custom PoE injector.) | Need Help?                       |
| Configuration<br>Device                                        | Temperature Update: 30 (30 - 7200) seconds                                                                                                    |                                  |
| Internet<br>Radio 2.4G<br>Radio 5G<br>VLAN                     | Service Provider Login<br>Username: Super<br>Current Password:                                                                                                    |                                  |
| Maintenance<br>Upgrade<br>Reboot / Reset<br>Support Info       | New Password: Confirm New Password: Update Settings Restore previous settings                                                                                                    |                                  |
| Administration<br>Management<br>Diagnostics<br>Log             |                                                                                                    |                                  |
|                                                                | S <sup>°</sup> ZoneFlex 7762 802.11n Dual Band Outdoor Access Point                                                                                                    | @ Convrient 2007 Burkus Wireless |

In addition to the supplied Ruckus Wireless PoE injector for the ZoneFlex 7762 AP, you can also use DC power or a standard 802.3af/802.3at PoE injector to supply power to the AP. Note, however, that some features (specifically, the built-in heater and PoE for the PoE OUT port) will be unavailable if the supplied PoE injector is not used. Refer to <u>Table 21</u> for the available power options and the limitations associated with each option.

Table 21. Power configuration options

| Power Input                                                                              | Operational AP | Heater | PoE for PoE OUT |
|------------------------------------------------------------------------------------------|----------------|--------|-----------------|
| 12V DC                                                                                   | Yes            | No     | No              |
| 802.3af input                                                                            | Yes            | No     | No              |
| 802.3at input                                                                            | Yes            | Yes    | No              |
| Ruckus Wireless PoE<br>injector for ZoneFlex 7762<br>AP (with supplied power<br>adapter) | Yes            | Yes    | Yes             |

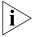

**NOTE:** If the built-in heater is disabled, the lowest operating temperature that the Access Point can support is -20° C.

## **Configuring the Network Settings**

This section describes how to view and configure the AP's network settings. Topics discussed include:

- Default IP Addressing Behavior
- Obtaining and Assigning an IP Address
- <u>Configuring the L2TP Settings</u>

## **Default IP Addressing Behavior**

By default, the AP is configured to automatically obtain an IP address from a DHCP server on the network. If the AP does not detect a DHCP server, it automatically assigns itself the static IP address 192.168.0.1 to make it easier for you to preconfigure and deploy it on your network.

## **Obtaining and Assigning an IP Address**

There are at least two instances when you would change the IP address of the AP:

- If the current AP IP address consistently conflicts with that of any other device in your network
- If you want to switch to a static IP address from DHCP, for use in managing or maintaining the AP

Unless you are able to determine the IP address assigned by the DHCP server to the AP, it may prove helpful for anyone needing administrative access to assign a static IP address to the AP.

| Ruckus 7962 Mu                                           | Itimedia Hotzone Wireless AP LOGOUT                                                                                                    |
|----------------------------------------------------------|----------------------------------------------------------------------------------------------------|
| Status<br>Device                                         | Configuration :: Internet                                                                                                    |
| Internet<br>Radio 2.4G<br>Radio 5G                       | Primary DNS Server:     192     168     20     1       Secondary DNS Server:     .     .     .       NTP Server:     ntp.ruckuswireless.com                                        |
| Configuration<br>Device                                  | Connection Type:                                                                                                    |
| Internet<br>Radio 2.4G<br>Radio 5G<br>VLAN               | Update Settings Bestere previous settings                                                                                                    |
| Maintenance<br>Upgrade<br>Reboot / Reset<br>Support Info |                                                                                                    |
| Administration<br>Management<br>Diagnostics<br>Log       |                                                                                                    |
|                                                          |                                                                                                    |
|                                                          | S <sup>•</sup> Ruckus 7962 Multimedia Hotzone Wireless AP<br>© Copyright 2009 Ruckus Wireless                                                                                      |
|                                                          | To review and modify the network configuration                                                                                                    |
|                                                          | 1. Go to <b>Configuration</b> > <b>Internet</b> . The Internet page appears.                                                                                                    |
|                                                          | 2. For Connection Type, select Static IP.                                                                                                    |
|                                                          | <ol> <li>When the Static IP options appear, you can make changes to the following<br/>settings:</li> </ol>                                                                         |
|                                                          | <ul> <li>Gateway: This is the gateway IP address of the Internet interface.</li> <li>Primary DNS Server: The IP address of the primary Domain Name System (DNS) server.</li> </ul> |
|                                                          | <ul> <li>Secondary DNS Server: The IP address of the secondary Domain Name<br/>System (DNS) server.</li> </ul>                                                                     |
|                                                          | NTP Server: Hostname of the Network Time Protocol (NTP) server.                                                                                                    |
|                                                          | 4. Click Update Settings to save your changes.                                                                                                    |
|                                                          | <b>NOTE:</b> For information on L2TP settings, refer to <u>"Configuring the L2TP Settings"</u> .                                                                                   |
| 1                                                        |                                                                                                    |

#### Figure 30. The Configuration > Internet page

## Configuring the L2TP Settings

This feature is available on 802.11g models only.

You can implement transparent bridging with ZoneFlex through the use of L2TP (Layer 2 Tunneling Protocol) tunneling. By tunneling traffic from a ZoneFlex AP to a centralized data center, access controllers with policy enforcement software can apply rules and services. In a typical WLAN implementation, these rules include a captive portal to authenticate users' credentials.

In the case of L2TP, the ZoneFlex AP functions as a remote bridge. As such, it forwards traffic into PPP sessions over the L2TP tunnel. This implementation ensures that you have complete visibility into MAC addresses of users, as individual Wi-Fi clients are essentially placed (bridged) onto the ISP's core network.

#### To configure L2TP tunneling

- 1. Go to Configuration > Internet.
- 2. Under L2TP Connection, click Enable.
- **3.** In **L2TP Network Server IP Address**, type the IP address of the L2TP network server (LNS) to which the device will connect.
- 4. In Server Secret, type the L2TP tunnel password.
- **5.** If your network requires PPP authentication, configure the following fields under L2TP/PPP Authentication:
  - **Username**: Type your appropriate PPP user name.
  - **Password**: Type the password appropriate to the account.
  - **Password Confirmation**: Re-enter the password.
- 6. Click Update Settings to save your settings.

As ZoneFlex devices support multiple wireless networks (SSIDs), you should define which SSID should be tunneled and which should be locally bridged. You can configure this on the VLAN page. For more information, refer to <u>"Configuring VLAN Settings"</u> on page 77.

## **Configuring Common Wireless Settings**

Common wireless settings are settings that are applied to all WLANs. The settings include the wireless mode, wireless channel, and country code.

#### To configure the wireless settings common to all WLANs

1. Go to **Configuration** > **Wireless**. The Configuration :: Wireless :: Common page appears.

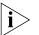

**NOTE:** If you are using a ZoneFlex 7363/7762/7962, go to **Configuration** > **Radio** 2.4G or **Configuration** > **Radio** 5G.

2. Make changes to the common wireless settings listed in the table below.

| Table 22. Co | mmon Wire | less settings |
|--------------|-----------|---------------|
|--------------|-----------|---------------|

| Setting       | Description                                                                                                    |
|---------------|----------------------------------------------------------------------------------------------------|
| Radio Network | (Dual radio APs only) Allows you to change the<br>name of the 2.4GHz and 5GHz radios (default:<br>"Radio 2.4G" and "Radio 5G").                                                                                                    |
| Wireless Mode | On 802.11b/g APs:                                                                                                    |
|               | <ul> <li>The wireless mode options include the following:</li> <li>Auto-Select: Allows both 802.11g- and 802.11b-compliant devices to connect to the network. This is the default setting.</li> <li>2.4GHz 54 Mbps (For faster 802.11g devices only): Allows only 802.11g-compliant devices to join the network.</li> <li>2.4GHz 11Mbps (For slower 802.11b devices only): Allows only 802.11b-compliant devices to join the network.</li> </ul> |
|               | On dual radio 802.11n APs:                                                                                                    |
|               | On dual radio 802.11n APs, the wireless mode is<br>determined by radio; i.e., for the 2.4GHz radio, the<br>mode is set to 2.4GHz (802.11b/g/n), while for the<br>5GHz radio, the mode is set to 5GHz (802.11a/n).                                                                                                    |
| Channel       | This option lets you select the channel used by the<br>network. You can choose <b>SmartSelect</b> , or choose<br>one of a specific number of channels. If you<br>choose <b>SmartSelect</b> , the AP automatically selects<br>the best channel (encountering the least<br>interference) to transmit the signal.                                                                                                    |

Channel Width (11n APs only) On 802.11n Access Points, the option to choose 40MHz channel width provides (theoretically) double the data capacity of the channel. However, wider channel width means fewer channels available, and more interference with other wireless signals. Country Code This option (if enabled) lets you select your country or region code. Advanced Settings Refer to "Reviewing the Advanced > Common Options" on page 61. External Antenna NOTE: This option only appears if you are using the ZoneFlex 2942 AP. The ZoneFlex 2942 AP provides an external antenna port, in case you want to attach an external antenna to extend the range of your wireless network. To enable the AP to use the external antenna, select the **Enabled** option in this section. This option is disabled by default.

Table 22. Common Wireless settings

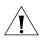

**CAUTION:** Selecting the incorrect country or region may result in violation of applicable laws. If you purchased the AP in the United States, you do not need to manually set the country code. Ruckus Wireless APs that are sold in the US are preconfigured with the correct country code and this setting cannot be changed.

 If you are using AeroScout Tags in your organization to locate assets or personnel, you can use your ZoneFlex AP to relay location or presence data from the AeroScout Tags to the AeroScout Engine via Wi-Fi.

To enable the AP to relay AeroScout data, click the **Enable** option in **AeroScout RFID tag detection**.

To check the status of the AeroScout communication agent (which relays location data from AeroScout Tags to the AeroScout Engine), go to the **Status** > **Wireless** page. Refer to <u>"Viewing Current Device Settings"</u> on <u>page 81</u> for more information.

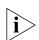

**NOTE:** For other AeroScout-related configuration, refer to the AeroScout documentation that was shipped with your AeroScout Tag and AeroScout Engine.

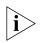

**NOTE:** If ZoneDirector exists on the network, you can enable AeroScout RFID tag detection on all its managed APs at once. Refer to the ZoneDirector online help for more information.

#### 4. Click Update Settings to save your settings.

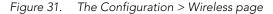

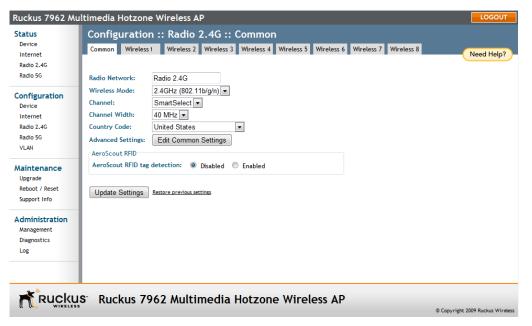

### **Reviewing the Advanced > Common Options**

This page permits access to advanced wireless functions. These settings should only be changed by an experienced administrator. Incorrect settings can severely impact wireless performance. It is recommended that the default settings be retained for best performance.

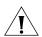

**CAUTION:** To fully benefit from the AP's capabilities, it is advisable not to change these settings unless absolutely necessary.

#### To configure the advanced common options

 On the Configuration > Wireless page, click Edit Common Settings. The Configuration :: Wireless :: Advanced :: Common page appears.

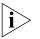

**NOTE:** If you are using a ZoneFlex 7363/7762/7962 AP, go to **Configuration** > **Radio** 2.4G or Configuration > Radio 5G.

2. Configure the advanced settings listed in <u>Table 23</u> as required.

#### Table 23. Advanced > Common options

| Option          | Description                                                                                                    |
|-----------------|----------------------------------------------------------------------------------------------------|
| Transmit Power  | The default setting is <b>Full</b> . Select the level of<br>transmit power from the drop-down menu.<br>This option sets the maximum transmit power<br>level relative to the predefined power (this<br>value differs according to the current country<br>code). |
| Protection Mode | (Inactive by default.) If you activate<br>protection, you control how 802.11 devices<br>know when they should communicate with<br>another device. This is important in a mixed<br>environment of both 802.11b and 802.11g<br>clients.                          |
|                 | WARNING: Activating this option (and<br>configuring the settings) boosts the<br>interoperability of 802.11b and 802.11g<br>devices but will severely decrease<br>performance.                                                                                  |
|                 | • <b>CTS-only</b> : Choose this option to force all destination devices to acknowledge their ability to receive data when a transmission is initiated. Use this option for compliance with the Wi-Fi Alliance certification.                                   |
|                 | <ul> <li>RTS/CTS: Choose this option to force both<br/>sending and receiving devices to confirm<br/>a data exchange on both ends before<br/>proceeding.</li> </ul>                                                                                             |
|                 | For information on "Protection Mode",<br>including specific threshold options and how<br>they can be customized on an individual<br>WLAN basis, see <u>"Setting Threshold</u><br><u>Options"</u> on <u>page 63</u> .                                           |

3. Click Update Settings to save and apply the changes.

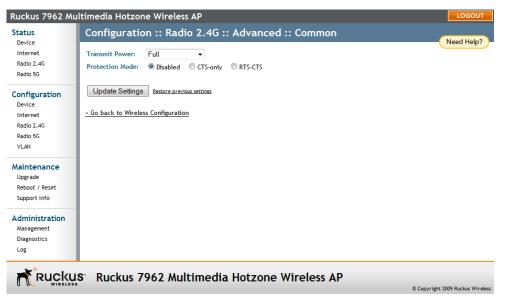

Figure 32. The Configuration :: Wireless :: Advanced :: Common page

## **Setting Threshold Options**

The following options allow you to fine-tune the "Protection Mode" behavior, set previously on the **Configuration > Wireless > Advanced** > **Common** page. After activating a Protection Mode, you can open each Wireless tab and customize the threshold settings, which determine what is put in effect and when.

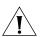

**CAUTION:** Do not customize these options unless you are an experienced network administrator or are under the guidance of an IT/support professional.

#### To customize Protection Mode (Threshold) settings

1. Go to **Configuration** > **Wireless**. The Configuration :: Wireless :: Common page appears.

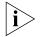

**NOTE:** If you are using a ZoneFlex 7363/7762/7962 AP, go to **Configuration** > **Radio** 2.4G or Configuration > **Radio** 5G.

- Click the tab for the Wireless # (WLAN) that you want to configure. The Configuration :: Wireless :: Wireless [#] page appears.
- **3.** Look for **Threshold Settings**, and then click **Edit Settings**. The Configuration :: Wireless :: Advanced :: Wireless [#] page appears.

4. Review the options listed in <u>Table 24</u>, and then make any needed changes.

| Option            | Description                                                                                                    |
|-------------------|----------------------------------------------------------------------------------------------------|
| Beacon Interval   | (The default value is 100.) This value indicates<br>the frequency interval of the beacon in<br>milliseconds. A beacon is a broadcast packet<br>sent by the AP to synchronize the wireless<br>network.                                                                             |
| Data Beacon Rate  | (The default value is 10.) This value indicates<br>the interval of the Delivery Traffic Indication<br>Message (DTIM). This is a countdown field<br>that the device uses to inform its clients of the<br>next window for listening to broadcast or<br>multicast messages.          |
| RTS/CTS Threshold | (The default value is 2346.) This option<br>determines at what packet length the RTS/<br>CTS function is triggered. A lower threshold<br>may be necessary in an environment with<br>excessive signal noise or hidden nodes, but<br>may result in some performance<br>degradation. |

Table 24. Threshold options

**5.** Click **Update Settings** to save and apply the changes. A confirmation message appears at the top of the page.

You have completed configuring the threshold options. To reopen the previous page, click the **Go back to Wireless Configuration** link.

Ruckus 7962 Multimedia Hotzone Wireless AP Configuration :: Radio 2.4G :: Advanced :: Wireless 2 Status Device Need Help? Internet Beacon Interval: 100 (100,200...1000) Radio 2.4G Data Beacon Rate (DTIM): 1 (1 - 255) Radio 5G RTS / CTS Threshold: 2346 (256 - 2346) Configuration Device Update Settings Restore previous settings Internet Radio 2.4G « Go back to Wireless Configuration Radio 5G VLAN Maintenance Upgrade Reboot / Reset Support Info Administration Management Diagnostics Log Ruckus Ruckus 7962 Multimedia Hotzone Wireless AP © Copyright 2009 Ruckus Wirel

Figure 33. Threshold settings

# **Configuring WLAN Settings**

This section describes how to configure WLAN-specific settings, such as wireless availability, SSID, encryption, and authentication.

### To configure WLAN settings

 Go to Configuration > Wireless. The Configuration :: Wireless :: Common page appears.

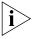

**NOTE:** If you are using a ZoneFlex 7363/7762/7962 AP, go to **Configuration** > **Radio** 2.4G or **Configuration** > **Radio 5G**.

Click one of the eight Wireless (#) tabs. The Configuration :: Wireless :: Wireless (#) page appears. You can configure up to 8 SSIDs per radio (16 on dual radio APs).

3. Review the WLAN options listed in <u>Table 25</u>, and then make changes as required.

| Option                | Description                                                                                                    |
|-----------------------|----------------------------------------------------------------------------------------------------|
| Wireless Network      | Enter a name for the WLAN. This name is only<br>displayed in the Web interface. You can use<br>the same name as the SSID or a different<br>name.                                                                                                    |
| Wireless Availability | This option controls whether or not the wireless network is available to users (Off or On).                                                                                                    |
| Broadcast SSID        | This option controls whether or not the<br>WLAN SSID is visible to anyone looking for<br>wireless networks. Disabling (hiding) the SSID<br>requires that the user be told the correct SSID<br>before they can connect to your network.                                                                                                    |
| SSID                  | This is the publicly-broadcast "name" of your wireless network.                                                                                                    |
|                       | A default SSID is present (which you ideally<br>replaced in the installation process). If the<br>default SSID is still active, it is strongly<br>recommended that you change it. The SSID<br>identifies the WLAN in the user's wireless<br>connection software. The SSID can be up to<br>32 characters in length, contain letters and<br>numbers, and is case-sensitive.          |
| Dynamic VLAN          | Dynamic VLAN can be used to assign VLAN<br>IDs to wireless clients based on RADIUS<br>attributes, when a RADIUS authentication<br>server is used. Enable this feature to allow<br>RADIUS to designate VLAN IDs for each<br>wireless client. For information on<br>configuring the AP for RADIUS<br>authentication, see <u>"Customizing 802.1X</u><br><u>Settings"</u> on page 72. |
| Threshold Settings    | This button opens a page where you can<br>configure the Protection Mode you activated<br>on the Configuration :: Wireless :: Advanced<br>:: Common page. If Protection Mode is not<br>active, ignore this option.                                                                                                    |
|                       | For more information, see <u>"Setting</u><br><u>Threshold Options"</u> on <u>page 63</u> .                                                                                                    |

Table 25. Wireless # options

| Rate Limiting     | This button opens a page where you can configure upload and download limits per station. For more information, see <u>"Rate</u><br>Limiting" on page 73.                                                                            |
|-------------------|----------------------------------------------------------------------------------------------------|
| Access Control    | This button opens a page where you can<br>configure access controls for the WLAN. For<br>more information, see <u>"Controlling Access to</u><br><u>the Wireless Network"</u> on <u>page 74</u> .                                    |
| Encryption Method | By default, all data exchanges on your<br>wireless network are not encrypted, but you<br>can pick an encryption method in this option,<br>and use the extra workspace features that<br>appear to fine-tune the encryption settings. |
|                   | Ruckus Wireless strongly recommends using<br>WPA encryption, as WEP has been proven to<br>be easily circumvented.                                                                                                    |
|                   | For more information, see either <u>"Using</u><br><u>WEP"</u> on <u>page 68</u> or <u>"Using WPA"</u> on<br><u>page 70</u> .                                                                                                    |

Table 25. Wireless # options

- **4.** When you are finished, click **Update Settings** to save and apply the changes. A confirmation message appears at the top of this page.
- 5. Click Go back to Wireless Configuration to reopen the previous page.

### **Configuring the Access Point**

Configuring WLAN Settings

| Status                                                                | Configuration                                                                                                   | :: Radio                                                                       | 2.4G ::    | Wireless   | ; 1        |            |            |            |                       |
|-----------------------------------------------------------------------|----------------------------------------------------------------------------------------------------|--------------------------------------------------------------------------------|------------|------------|------------|------------|------------|------------|-----------------------|
| Device<br>Internet<br>Radio 2.4G<br>Radio 5G                          | Common Wireless 1                                                                                               |                                                                                | Wireless 3 | Wireless 4 | Wireless 5 | Wireless 6 | Wireless 7 | Wireless 8 | Need Help?            |
| Configuration<br>Device<br>Internet<br>Radio 2.4G<br>Radio 5G<br>VLAN | Wireless Network:<br>Wireless Availability?<br>Broadcast SSID?<br>SSID:<br>Dynamic VLAN?<br>Threshold Settings: | Wireless 1<br>© Enabled<br>© Enabled<br>Wireless 1<br>© Enabled<br>Edit Settin |            |            |            |            |            |            |                       |
| Maintenance<br>Upgrade<br>Reboot / Reset<br>Support Info              | Rate Limiting:<br>Access Control:<br>Encryption Method:                                                         | Edit Settin<br>Edit Settin<br>Disabled 💌                                       | gs         |            |            |            |            |            |                       |
| Administration<br>Management<br>Diagnostics<br>Log                    | Update Settings R                                                                                               | estore previous se                                                             | ttings     |            |            |            |            |            |                       |
|                                                                       | Ş <sup>s.</sup> Ruckus 790                                                                                      | 62 Multi                                                                       | media      | Hotzon     | e Wire     | less AP    | ,          |            | ht 2009 Ruckus Wirele |

### Figure 34. WLAN settings

# Using WEP

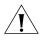

**CAUTION:** WEP encryption has been proven to be easily circumvented. Therefore, Ruckus Wireless recommends using WPA whenever possible, and only use WEP if your client devices do not support WPA.

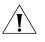

**CAUTION:** WEP Using WEP encryption limits the performance of the AP to 802.11g rates. If you select WEP encryption for a WLAN, wireless devices that are capable of faster 802.11n transfer rates will be limited to 802.11g rates.

### To configure WLAN-specific WEP encryption settings

 Go to Configuration > Wireless. The Configuration :: Wireless :: Common page appears.

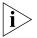

**NOTE:** If you are using a ZoneFlex 7363/7762/7962 AP, go to **Configuration** > **Radio** 2.4G or **Configuration** > **Radio** 5G.

 Click the Wireless # tab that you want to configure. The Configuration :: Wireless :: Wireless[#] page appears.

- **3.** Click the **Encryption Method** menu, and then click **WEP**. An additional set of WEP-specific encryption options appear on this page.
- **4.** Review the encryption settings listed in <u>Table 26</u>, and then make changes as required.

| Encryption Setting  | Description                                                                                                    |
|---------------------|----------------------------------------------------------------------------------------------------|
| Authentication Mode | Your options include:                                                                                                    |
|                     | <ul> <li>Open: No security measure is enforced.</li> <li>Shared Key: The selected Default Shared Key is used.</li> </ul>                                                                                                    |
|                     | <ul> <li>Auto: Automatically-selected<br/>authentication mode.</li> </ul>                                                                                                    |
| Encryption Strength | <ul> <li>64 bit: Specify the key with 10 hexadecimal digits or 5 ASCII characters.</li> <li>128 bit: Specify the key with 26 hexadecimal digits or 13 ASCII characters. The 128-bit cryptography is stronger privacy protection for your network and is recommended if you use WEP.</li> </ul> |
| Key Entry Method    | <ul> <li>Hexadecimal: The encryption key only accepts hexadecimal characters (0-9, A-F).</li> <li>ASCII Text: The encryption key accepts ASCII characters.</li> </ul>                                                                                                    |
| Passphrase          | When using WEP, this passphrase can be<br>used as a seed for automatic random key<br>generation. Enter some text and click the<br><b>Generate</b> button. The system will generate<br>the WEP key automatically. You may specify a<br>passphrase up to 32 characters.                          |
|                     | Please note that the algorithm used for key<br>generation may vary from system to system.<br>Checking the WEP keys used between<br>wireless stations and the AP is<br>recommended.                                                                                                    |
| WEP Key             | Enter the key manually according to the Key<br>Entry Method and Encryption Strength<br>settings.                                                                                                    |
| Key Index           | Choose the index, from "1" to "4", that the WEP key is to be stored in.                                                                                                    |

Table 26. WEP settings

Configuring WLAN Settings

- **5.** Click **Update Settings** to save and apply the changes. A confirmation message appears at the top of the page.
- 6. Click Go back to Wireless Configuration to reopen the previous page.

|                                                                                                    | Figure 35.                                                                                                    | . WEP settings                                                                                                    |       |
|----------------------------------------------------------------------------------------------------|----------------------------------------------------------------------------------------------------|----------------------------------------------------------------------------------------------------|-------|
| Ruckus 7962 Mu                                                                                                 | Iltimedia Hotzone \                                                                                                    | Nireless AP                                                                                                    | OGOUT |
| Status<br>Device<br>Internet<br>Radio 2.4G<br>Radio 5G                                                         |                                                                                                    | :: Radio 5G :: Wireless9         Wireless10       Wireless11         Wireless12       Wireless13         Wireless14       Wireless15         Wireless9                                                                                           | əlp?  |
| Configuration<br>Device<br>Internet<br>Radio 2.4G<br>Radio 5G<br>VLAN                                          | Wireless Availability?<br>Broadcast SSID?<br>SSID:<br>Threshold Settings:<br>Rate Limiting:<br>Access Control:            | © Enabled © Disabled<br>© Enabled © Disabled<br>Wireless9<br>Edit Settings<br>Edit Settings                                                                                                    | Е     |
| Maintenance<br>Upgrade<br>Reboot / Reset<br>Support Info<br>Administration<br>Management<br>Diagnostics<br>Log | Access Control:<br>Encryption Method:<br>Authentication Mode:<br>Encryption Strength:<br>Key Entry Method:<br>Passphrase: | Edit Settings          WEP       ** 11n performance not available with WEP encryption **         © Open       Shared Key       Auto         64 bit (10 hex digits/ 5 ASCII keys)       •         Hexadecimal       @ ASCII Text         Generate |       |
|                                                                                                    | WEP Key<br>Key Index<br>S" Ruckus 796                                                                                     | 1 v<br>2 Multimedia Hotzone Wireless AP                                                                                                    |       |

# Using WPA

Use of WPA (Wi-Fi Protected Access) or WPA2 provides enhanced security over WEP, and allows client authentication based on either a pre-shared key (PSK), for home or small office networks, or an external authentication server such as a RADIUS server, for corporate networks.

### To configure WPA security settings

1. Go to **Configuration** > **Wireless**. The Configuration :: Wireless :: Common page appears.

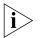

**NOTE:** If you are using a ZoneFlex 7363/7762/7962 AP, go to **Configuration** > **Radio** 2.4G or **Configuration** > **Radio 5G**.

- **2.** Click the Wireless # tab that you want to configure. The Configuration :: Wireless :: Wireless[#] page appears.
- **3.** Select **WPA** from the **Encryption Method** drop-down menu. An additional set of WPA-specific encryption options appears on the page.

© Copyright 2009 Ruckus Wirele

**4.** Review the encryption settings listed in <u>Table 27</u>, and then make changes as preferred.

| Encryption Setting | Description                                                                                                    |
|--------------------|----------------------------------------------------------------------------------------------------|
| WPA Version        | <ul> <li>Your options are WPA, WPA2 or WPA Auto.</li> <li>WPA is the recommended default for best compatibility. WPA-capable PDAs and other devices are usually limited to WPA + TKIP.</li> </ul>                                                                                                    |
|                    | <ul> <li>WPA2 is an advanced option that provides<br/>enhanced security, but may not be<br/>compatible with older wireless devices.<br/>WPA2 support on Windows XP requires a<br/>Microsoft patch and is only available on<br/>recent operating systems, including<br/>Windows XP Service Pack 2 and later.</li> <li>WPA-Auto allows the client to decide<br/>whether to use WPA or WPA2 based on the<br/>client's capabilities.</li> </ul> |
| WPA Authentication | <ul> <li><b>PSK</b> mode is suitable for home or small office networks.</li> <li><b>802.1X</b> mode uses a RADIUS server to verify user identity.</li> <li><b>Auto</b> mode allows the client to authenticate based on either a passphrase or its RADIUS credentials.</li> </ul>                                                                                                    |
| WPA Algorithm      | <ul> <li>TKIP: This algorithm provides greater compatibility with older client devices, but is not supported by the 802.11n standard. Therefore, if you select TKIP encryption, 11n devices will be limited to 11g transfer rates.</li> <li>AES: This algorithm provides enhanced security over TKIP, and is the only encryption algorithm supported by the 802.11i standard.</li> </ul>                                                    |
|                    | <ul> <li>Auto: Automatically selects TKIP or AES<br/>based on the client's capabilities.</li> </ul>                                                                                                    |
| Passphrase         | Enter a new passphrase between 8 and 32<br>characters long, using any combination of<br>printable characters (letters, numbers,<br>hyphens and underscores).                                                                                                    |

Table 27. WPA settings

Configuring WLAN Settings

- **5.** Click **Update Settings** to save and apply the changes. A confirmation message appears at the top of the page.
- 6. Click Go back to Wireless Configuration to reopen the previous page.

|                                                                       | Figure 36.                                                                                  | WPA settings                                                                                |                                       |                                  |
|-----------------------------------------------------------------------|---------------------------------------------------------------------------------------------|---------------------------------------------------------------------------------------------|---------------------------------------|----------------------------------|
| Ruckus 7962 Mu                                                        | ltimedia Hotzone V                                                                          | Vireless AP                                                                                 |                                       | LOGOUT                           |
| Status<br>Device<br>Internet<br>Radio 2.4G<br>Radio 5G                |                                                                                             | :: Radio 5G :: Wireless <sup>1</sup><br>Wireless10 Wireless11 Wireless12<br>Wireless9       | 9<br>Wireless13 Wireless14 Wireless15 | Wireless16 Need Help?            |
| Configuration<br>Device<br>Internet<br>Radio 2.4G<br>Radio 5G<br>VLAN | Wireless Availability?<br>Broadcast SSID?<br>SSID:<br>Threshold Settings:<br>Rate Limiting: | © Enabled © Disabled<br>© Enabled © Disabled<br>Wireless9<br>Edit Settings<br>Edit Settings |                                       |                                  |
| Maintenance<br>Upgrade<br>Reboot / Reset<br>Support Info              | Access Control:<br>Encryption Method:<br><u>WPA Version</u> :<br>WPA Authentication:        | WPA WPA2 WPA-Auto<br>9 VKA 0802.1x Auto                                                     |                                       |                                  |
| Administration<br>Management<br>Diagnostics<br>Log                    | WPA Algorithm:<br>Passphrase:<br>Update Settings                                            | TKIP S AES Auto                                                                             |                                       |                                  |
|                                                                       | S <sup>.</sup> Ruckus 796                                                                   | 2 Multimedia Hotzor                                                                         | ne Wireless AP                        | © Copyright 2009 Ruckus Wireless |

## **Customizing 802.1X Settings**

If you choose "WPA" as the encryption method, you have the option to set up the AP to act as an 802.1X proxy, utilizing external authentication sources such as a RADIUS server.

### To configure WLAN-specific 802.1X authentication settings

 Go to Configuration > Wireless. The Configuration :: Wireless :: Common page appears.

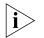

**NOTE:** If you are using a ZoneFlex 7363/7762/7962 AP, go to **Configuration** > **Radio** 2.4G or **Configuration** > **Radio** 5G.

- 2. Click a Wireless # tab to configure. The Configuration :: Wireless :: Wireless[#] page appears.
- **3.** Select **WPA** from the **Encryption Method** drop-down menu. The basic set of WPA-specific encryption options appear on the page.
- 4. Select 802.1X as the WPA Authentication mode. Additional options appear.

- 5. Configure the following settings to customize your 802.1X authentication.
  - **RADIUS NAS-ID**: Enter the network ID assigned to your RADIUS server.
  - Authentication Server [-Required-]: Enter the information needed to establish a connection between the AP and the RADIUS server. The default port for RADIUS authentication is 1812.
  - Accounting Server [-Optional-]: Enter the information needed to establish this connection. The default port for RADIUS accounting is 1813.
- **6.** Click **Update Settings** to save and apply the changes. A confirmation message appears at the top of this page.
- 7. Click Go back to Wireless Configuration to reopen the previous page.

Ruckus 7962 Multimedia Hotzone Wireless AP Status Rate Limiting: Edit Settings Device Access Control: Edit Settings Internet Radio 2.4G WPA Encryption Method: -Radio 5G WPA Version: WPA OWPA2 WPA-Auto Configuration WPA Authentication: O PSK O 802.1x Auto Device WPA Algorithm: Internet Radius NAS-ID: Radio 2.4G Radio 5G Authentication Server \*\* Required \*\* VI AN IP address: Maintenance Port: Upgrade Server Secret: Reboot / Reset Support Info Accounting Server \*\* Optional \*\* Administration IP address: Management Port: Diagnostics Server Secret: Log Update Settings Restore previous settings Ruckus Ruckus 7962 Multimedia Hotzone Wireless AP © Copyright 2009 Ruckus Wireless

### Figure 37. 802.1X settings

# **Rate Limiting**

Rate Limiting allows you to cap the data transfer rates per client for a specific WLAN.

### To enable per station rate limits

- Go to Configuration > Wireless (Configuration > Radio 2.4G or Configuration Radio 5G on dual band APs).
- 2. Select the WLAN that you want to configure from the tabs at the top of the page.
- 3. Click the Edit Settings button next to Rate Limiting.
- 4. The Rate Limiting page appears.

Controlling Access to the Wireless Network

- **5.** Set the maximum **Downlink** and **Uplink** rate per station, or leave disabled if you do not want to limit traffic rate per station in that direction.
- 6. The table below updates to show the maximum transfer rates for each traffic type.
- 7. Click Update Settings to save your changes.

Figure 38. Limit traffic rate per station on a particular WLAN

| Status<br>Device<br>Internet   | Configu<br>Wireles  |                                        | .4G :: Advanced                   | Wireless Rate Lim |            |
|--------------------------------|---------------------|----------------------------------------|-----------------------------------|-------------------|------------|
| Radio 2.4G<br>Radio 5G         | Per Station         | Downlink<br>Traffic Rate: 1 mbps link  | Uplink<br>per station 💌 1 mbps li | nk per station 💌  | Need Help? |
| Configuration                  |                     | Maximum t                              | raffic rate on per station ba     | sis               |            |
| Internet                       | Class               |                                        | Downlink / Uplink                 |                   |            |
| Radio 2.4G                     | ciuss               | Rate (kbps)                            | Ceiling (kbps)                    | Buffer (pkts)     |            |
| Radio 5G                       | Voice               | 128 / 128                              | 128 / 128                         | 10 / 10           |            |
| VLAN                           | Video               | 256 / 256                              | 900 / 900                         | 50 / 50           |            |
| Maintenance                    | Best-Effort         | 512 / 512                              | 1000 / 1000                       | 50 / 50           |            |
| Upgrade                        | Background          | 100 / 100                              | 1000 / 1000                       | 10 / 10           |            |
| Reboot / Reset<br>Support Info | Update Se           | ttings <u>Restore previous settine</u> | 25                                |                   |            |
| Administration<br>Management   | <u>« Go back to</u> | Wireless Configuration                 |                                   |                   |            |
| Diagnostics<br>Log             |                     |                                        |                                   |                   |            |

# **Controlling Access to the Wireless Network**

Access Controls give you control over which stations are allowed to join (associate with) your WLAN networks. There are "tab" entries for each available WLAN.

# Changing the Access Controls for a WLAN

1. Go to Configuration > Wireless.

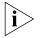

**NOTE:** If you are using a ZoneFlex 7363/7762/7962 AP, go to **Configuration** > **Radio** 2.4G or **Configuration** > **Radio 5G**.

- Click the Wireless # tab for which you want to configure the access control settings.
- **3.** Click the **Edit Settings** button after **Access Control**. The Configuration :: Wireless :: Access Control :: Wireless # page appears.

- Select the radio button for the desired access control. (For a description of the options, see<u>"Access Control Options"</u> on page 75.) The Access Controls Table appears.
- 5. Click Add new entry to add a MAC address to the table.
- 6. Type the MAC address in the spaces provided.
- 7. Click **Update** to save your changes. Assuming all parameters you entered are acceptable, that row will be added to the table.

You have completed adding an entry to the MAC address table. If you have additional MAC addresses you want included, click **Add new entry**, and then repeat these steps until you have entered all the stations you want. There is a limit of 128 rows.

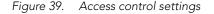

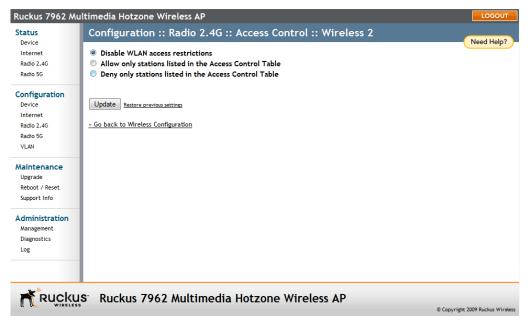

## **Removing MAC Addresses from the List**

Simply check the box under the **Remove** column for the MAC address entry you want to remove from the table, and then click **Update**. The page refreshes and the MAC address that you removed disappears from the list.

## **Access Control Options**

This section describes the options that you can use to control access to the wireless network.

## **Disabling WLAN Access Restrictions**

If you select **Disable WLAN access restrictions**, then MAC-address-based restrictions on which stations can join the WLAN are disabled; thus, any station can join. If the WLAN uses encryption, then the station must still supply the correct encryption passphrase. The Access Controls table is hidden if the current mode is **Disable WLAN access restrictions**.

# Allowing Only Stations Explicitly Listed in the Access Controls Table

If you select **Allow only stations listed in the Access Controls Tabl**e, then stations entered into the access-controls table are allowed but all others are disallowed. To add MAC addresses, see <u>"Changing the Access Controls for a WLAN"</u> on page 74.

# Denying Only Stations Explicitly Listed in the Access Controls Table

If you select **Deny only stations listed in the Access Controls Table**, then stations entered into the access-controls table are disallowed but all others are allowed. To add MAC addresses, see <u>"Changing the Access Controls for a WLAN"</u> on page 74.

## **Access Control Table Columns**

The Access Control table contains the following columns:

## Address

Six text boxes appear in which you enter the desired MAC address, in hexadecimal digit form, two characters in each box. You can specify a full 12-hex-digit MAC address or enter "wildcard" characters for "don't care" digits. Allowable hex-digit characters are 0-9, a-f, and A-F. Most address-tags and software where you find MAC addresses listed include colons or dashes to separate the address-pairs; that is provided for you on the web page, so do not enter the colons or dashes.

Supported wildcard characters include "x", "X" and blank (space character). Wildcards are useful when you want to specify all MAC addresses from a given manufacturer. For example, by specifying only the Organizationally Unique Identifier (the first six hexadecimal digits of any MAC address from that manufacturer is its OUI) saves you having to enter all 24 million of them (the table size is limited in the AP/Router to 128 entries). Some manufacturers produce devices using more than one OUI, in which case you may need to enter each applicable one.

### Remove

Check the **Remove** box for any rows that you no longer want used.

# **Configuring VLAN Settings**

The VLAN page is used to configure the virtual LAN (VLAN) parameters of the AP. Traffic never uses VLAN tags over wireless links, but traffic originating on or destined for WLAN stations can be differentiated by a VLAN identifier as it travels over other links, such as Ethernet, DSL or Cable Internet, etc., thus given the appropriate segmentation as it traverses the LAN or the Internet.

| Ruckus 7962 M                                            | ultimedia Hotzo | ne Wireles | AP                                 |                                           |
|----------------------------------------------------------|-----------------|------------|------------------------------------|-------------------------------------------|
| Status<br>Device                                         | Configure :     | : VLAN     |                                    | Need Help?                                |
| Device<br>Internet<br>Radio 2.4G<br>Radio 5G             | Name            | VLAN ID    | 1 2 (WAN)                          |                                           |
| Configuration<br>Device<br>Internet<br>Radio 2.4G        | Management      | 1          | $\checkmark \checkmark \checkmark$ |                                           |
| Radio 5G<br>VLAN                                         | Wireless 1      | 1          | $\checkmark$                       |                                           |
| Maintenance<br>Upgrade<br>Reboot / Reset<br>Support Info | Wireless 2      | 1          | <b>VV</b>                          |                                           |
| Administration<br>Management<br>Diagnostics              | Wireless 3      | 1          | $\checkmark \checkmark \checkmark$ |                                           |
| Log                                                      | Wireless 4      | 1          | <b>V</b>                           |                                           |
|                                                          | IS" Ruckus      | 7962 Mul   | timedia Hotzone Wireles            | IS AP<br>© Copyright 2009 Ruckus Wireless |
|                                                          |                 |            |                                    |                                           |

Figure 40. The Admin > VLAN page

## Navigating the VLAN Page

- Name: The name appearing in the first cell of each column identifies each "network." Here the term refers to a single broadcast domain. There is also a "Management" network, referring to communications directly to the AP/Router.
- VLAN ID: If the VLAN ID field is blank or empty, no VLAN tagging will occur for that network. The state is shown by one of three images, explained below in "VLAN port state icons."

i>

**NOTE:** If two rows (two networks) are assigned the same VLAN ID, then they are considered to be the same network.

- VLAN tagging: Each RJ45 port can be configured to use VLAN tagging. By default, no RJ45 port is tagged. When the icon contains a white "tag," that port is tagged; otherwise it is un-tagged. Clicking on the icon switches between tagged and un-tagged modes.
- RJ45 port state images: The AP may be connected to the same or different Ethernet "uplinks" using the RJ45-type connectors on the back of the AP. The images of RJ45 connectors represent those RJ45 connectors on the AP. Each image includes the label of the RJ45 port which it represents. Clicking an icon switches between "tagged" and "un-tagged" modes. When the icon contains a white "tag," that port is tagged; otherwise it is un-tagged. If desired, wireless traffic can be segmented into different VLAN IDs, which you configure using this page.

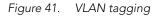

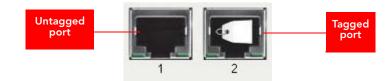

 VLAN port state icons: A "Member VLAN port" allows the network's traffic to flow through its associated RJ45 connector. If that port is configured for VLANtagging, then the "tagged member VLAN port" icon will be displayed. A "nonmember VLAN port" does not allow network traffic to flow through the RJ45 connector.

Clicking an icon toggles that VLAN port between "member" and "non-member" status. The port may automatically be marked as "tagged" where appropriate.

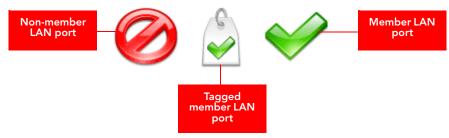

Figure 42. Port state icons

- Show me an example: Clicking the button labeled Show me an example opens a few sample configurations, with an explanation of what each shows.
- Update Settings: When you click Update Settings, if any configuration settings have changed, a connectivity test will be run. If the browser and the AP/Router can communicate using the new VLAN settings, then they will remain set. If

connectivity fails, the device will revert to the previous VLAN settings and a warning message will appear to tell you the test failed and the settings were reverted to their original values.

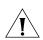

**CAUTION:** When changing VLAN settings, you must ensure that your management device (admin computer) is a member of the same VLAN that you configure.

### **Configuring the Access Point**

Configuring VLAN Settings

# **Managing the Access Point**

| In This Chapter                                |    |
|------------------------------------------------|----|
| Viewing Current Device Settings                | 81 |
| Viewing Current Internet Connection Settings   | 81 |
| Viewing Current Wireless Settings              | 83 |
| Viewing Associated Wireless Clients            |    |
| Changing the Administrative Login Settings     | 85 |
| Enabling Other Management Access Options       |    |
| Working with Event Logs and Syslog Servers     |    |
| Upgrading the Firmware                         |    |
| Rebooting the Access Point                     |    |
| Resetting the Access Point to Factory Defaults |    |
| Running Diagnostics                            |    |

This chapter provides instructions for managing standalone ZoneFlex access points using the Web interface. For information on managing your ZoneFlex network using ZoneDirector, refer to the ZoneDirector User Guide, available from the Ruckus Wireless website.

# **Viewing Current Device Settings**

The Status > Device page displays a general overview of the AP's current status, including device name, serial number, MAC address, current software version, etc.

# Viewing Current Internet Connection Settings

The Status > Internet page displays information on the AP's network settings; i.e., the settings that allow the AP to communicate with your local network and the Internet. Information includes IP address, gateway, DNS server, NTP server and connection type (method of obtaining an IP address -- DHCP or static IP).

# **Renewing or Releasing DHCP**

This task should be performed only if you have access to the DHCP server or have some way to determine what IP address has been assigned to the AP. It serves as a troubleshooting technique when IP addresses to one or more networked devices prove to be unusable or in conflict with others, or when the AP loses its DHCPassigned IP address for some reason.

- 1. Go to Status > Internet.
- 2. Review the current settings.
- **3.** If the current **Connection Type** is **DHCP**, you will be able to see the currentlyassigned IP address and subnet mask listed below.
  - To force the AP to release its DHCP-assigned IP address, click **Release DHCP**. This will disconnect the user from Web interface as the system reverts to its default IP address. Log in to the device using the default IP address (192.168.0.1) and click on **Renew DHCP** to request a new lease from the DHCP server.
  - Click **Renew DHCP** to request a new IP address lease from the DHCP server. Note: The IP address may or may not change depending on the lease time offered to this device.
- 4. Click Update Settings to save your settings.

Figure 43. Renew or release DHCP

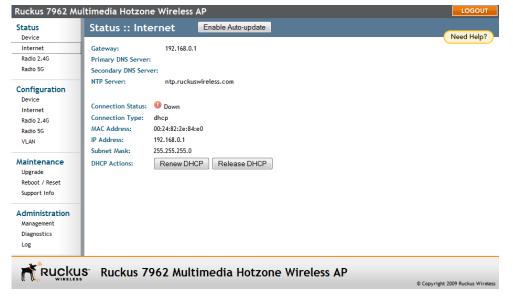

# **Viewing Current Wireless Settings**

If you want to view the current common wireless settings that the AP is using, go to the **Status** > **Wireless** page (on dual band APs, go to **Status** > **2.4G** or **Status** > **5G**). Table 28 lists the descriptions of each common wireless setting.

Table 28. Common Wireless settings

| Setting                                  | Description                                                                                                    |
|------------------------------------------|----------------------------------------------------------------------------------------------------|
| Wireless Mode                            | Shows the wireless mode that the AP is currently using. Possible values include:                                                                                                    |
|                                          | Auto-Select                                                                                                    |
|                                          | • 2.4GHz 54 Mbps                                                                                                    |
|                                          | • 2.4GHz 11 Mbps                                                                                                    |
|                                          | <ul> <li>11ng (Operates with 802.11n, 802.11g and<br/>802.11b devices in 2.4 Ghz spectrum only)</li> </ul>                                                                                                    |
| Channel                                  | Shows the wireless channel that the AP is currently<br>using. If you set the wireless channel to<br>SmartSelect, this field will show the value <b>Channel</b><br><b># [SmartSelect]</b> .                                       |
| Channel Width                            | 11n devices only. Displays whether the channel width is set to 20MHz or 40MHz.                                                                                                    |
| Country Code                             | Shows the country code that the AP has been set to use.                                                                                                    |
|                                          | CAUTION: Verify that the AP is using the correct<br>country code to make sure it uses only the allowed<br>radio channels in your region. Selecting the<br>incorrect country code may result in violation of<br>application laws. |
| AeroScout RFID tag detection             | Shows <b>Enabled</b> if you enabled AeroScout RFID tag detection. The default setting is <b>Disabled</b> .                                                                                                    |
| AeroScout Engine<br>communication daemon | Shows <b>Up</b> if the communication agent on the AP is able to relay location data from AeroScout Tags to the AeroScout Engine.                                                                                                 |
|                                          | If the communication agent is unable to relay data<br>or AeroScout tag detection is disabled, this field<br>will show <b>Down</b> .                                                                                              |

If you want to make changes to any of these settings, go to the **Configuration** > **Wireless** page. Refer to <u>"Configuring Common Wireless Settings"</u> on <u>page 59</u> for more information.

#### Managing the Access Point

Viewing Associated Wireless Clients

| Status                                      | Status :: Radio 2.4G Enable Auto-update                                                         |            |
|---------------------------------------------|-------------------------------------------------------------------------------------------------|------------|
| Device<br>Internet                          | Common Wireless 1 Wireless 2 Wireless 3 Wireless 4 Wireless 5 Wireless 6 Wireless 7 Wireless 8  | Need Help? |
| Radio 2.4G                                  | Wireless Mode: 11ng Operates with 802.11n, 802.11g and 802.11b devices in 2.4 Ghz spectrum only |            |
| Radio 5G                                    | Channel: Channel 11 [SmartSelect]                                                               |            |
| Configuration<br>Device                     | Channel Width: 40 Mhz<br>Country Code: US                                                       |            |
| Internet<br>Radio 2.4G                      | AeroScout RFID                                                                                  |            |
| Radio 5G                                    | AeroScout RFID tag detection: ODisabled                                                         |            |
| VLAN                                        | AeroScout Engine communication daemon: U Down                                                   |            |
| Maintenance<br>Upgrade<br>Reboot / Reset    |                                                                                                 |            |
| Support Info                                |                                                                                                 |            |
| Administration<br>Management<br>Diagnostics |                                                                                                 |            |
| Log                                         | -                                                                                               |            |
| - Puela                                     | US <sup>°</sup> Ruckus 7962 Multimedia Hotzone Wireless AP                                      |            |

#### Figure 44. The Status > Wireless page

# **Viewing Associated Wireless Clients**

A usage-monitoring capability has been built into the Access Point to help you monitor wireless clients that are associated with your wireless network.

#### To view associated wireless clients

1. Go to Status > Wireless. The Status :: Wireless page appears.

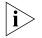

**NOTE:** If you are using a ZoneFlex 7363/7762/7962 AP, go to **Status** > **Radio 2.4G** or **Status** > **Radio 5G**.

84

 Click any of the Wireless tabs. Wireless clients that are associated with this particular wireless network appear under Connected Devices.

| Status                                                   | Status :: W                                             | ireless                   | Enable Auto-update    |                 |                         |         |            |
|----------------------------------------------------------|---------------------------------------------------------|---------------------------|-----------------------|-----------------|-------------------------|---------|------------|
| Device<br>Internet                                       |                                                         |                           | Wireless 3 Wireless 4 | Wireless 5 Wire | eless 6 Wireless 7 Wire | eless 8 | Need Help? |
| Radio 2.4G                                               | SSID:                                                   | Wireless 1 2942           |                       |                 |                         |         |            |
| Radio 5G                                                 | BSSID:                                                  | 00:1F:41:10:03:           | 8                     |                 |                         |         |            |
| Configuration<br>Device<br>Internet                      | Wireless Status:<br>Broadcast SSID?<br>Encryption Mode: | Up<br>Enabled<br>Disabled |                       |                 |                         |         |            |
| Radio 2.4G                                               | Connected Devi                                          |                           |                       |                 |                         |         |            |
| Radio 5G<br>VLAN                                         | MAC Address<br>00:23:df:4f:af:ef                        | SSID                      | 162                   |                 |                         |         |            |
| Maintenance<br>Upgrade<br>Reboot / Reset<br>Support Info | 00:19:e3:04:11:31                                       | ~                         |                       |                 |                         |         |            |
| Administration<br>Management<br>Diagnostics              |                                                         |                           |                       |                 |                         |         |            |
| Log                                                      |                                                         |                           |                       |                 |                         |         |            |
| RUCKU                                                    | S Ruckus 7                                              | 962 Multi                 | media Hotzo           | ne Wireles      | IS AP                   |         |            |

Figure 45. Viewing connected devices

# **Changing the Administrative Login Settings**

The default user name is super and the default password is sp-admin. To prevent unauthorized users from logging in to the Web interface using these default administrator login settings, Ruckus Wireless recommends that you change the default Web interface password immediately after your first login.

### To change the default administrator login settings

- 1. Log into the Web interface.
- 2. Go to Configuration > Device. The Device page appears.
- 3. Under Service Provider Login, change the default administrator login settings.
  - In **Username**, type a new user name that you will use to log in to the Web interface. The default user name is super.
  - In **Password**, type a new password to replace the default password sp-admin. The password must consist of six to 32 alphanumeric characters only.
  - In **Password Confirmation**, retype the new password.
- 4. Click Update Settings. The message Your parameters were saved appears.

You have completed changing the default login settings. The next time you log in to the Web interface, make sure you use these updated login settings.

#### Managing the Access Point

Enabling Other Management Access Options

| Ruckus 7962 Mu                                                                                                 | ultimedia Hotzone V                                                            | Vireless AP                               |                             | LOGOUT                           |
|----------------------------------------------------------------------------------------------------|--------------------------------------------------------------------------------|-------------------------------------------|-----------------------------|----------------------------------|
| Status<br>Device<br>Internet<br>Radio 2.4G<br>Radio 5G                                                         | Configuration :                                                                | Need Help?                                |                             |                                  |
|                                                                                                    | Device Name:<br>Device Location:<br>GPS Coordinates:                           | RuckusAP<br>Sunnyvale<br>111.11 , 1111.22 | (e.g. 37.388, -122.0258633) | Need help:                       |
| Configuration<br>Device<br>Internet<br>Radio 2.4G<br>Radio 5G<br>VLAN                                          | Temperature Update:<br>Service Provider Logi<br>Username:<br>Current Password: | 30 (30 - 7200) seconds<br>n<br>super      |                             |                                  |
| Maintenance<br>Upgrade<br>Reboot / Reset<br>Support Info<br>Administration<br>Management<br>Diagnostics<br>Log | New Password:<br>Confirm New Password:<br>Update Settings Re                   | tore prévious settings                    |                             |                                  |
|                                                                                                    | S Ruckus 796                                                                   | 2 Multimedia Hotzon                       | e Wireless AP               | © Copyright 2009 Ruckus Wireless |

#### Figure 46. The Configuration > Device page

# **Enabling Other Management Access Options**

In addition to managing the AP via a Web browser through HTTPS, several other management access options are available on the AP. These options include management access via HTTP, Telnet, and SSH.

You can also view and set up the connection to a Ruckus Wireless FlexMaster server under the **TR-069/SNMP Management Choice** options. If your ZoneFlex device is to be managed by FlexMaster, then the FlexMaster information (server URL and contact interval) is preconfigured before you receive your ZoneFlex device.

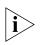

**NOTE:** If you are configuring the AP to be managed by FlexMaster, remember to point it to the FlexMaster server after you configure the management access options. For more information, refer to "Viewing FlexMaster Management Status" on page 90.

| Ruckus 7962 Mi                                           | ultimedia Hotzone V                                | vireless AP             |            |           |          | <mark></mark>       | OGOUT        |
|----------------------------------------------------------|----------------------------------------------------|-------------------------|------------|-----------|----------|---------------------|--------------|
| Status                                                   | Administration                                     | :: Manag                | ement      |           |          | Need                | lala 2       |
| Device<br>Internet<br>Radio 2.4G<br>Radio 5G             | Network Profile:<br>Telnet Access?<br>Telnet Port: | 4bss<br>© Enabled<br>23 | Disabled   |           |          | Need F              |              |
| Configuration<br>Device<br>Internet<br>Radio 2.4G        | SSH Access?<br>SSH Port:                           | Enabled                 | O Disabled |           |          |                     |              |
| Radio 5G<br>VLAN                                         | HTTP Access?<br>HTTP Port:                         | Enabled                 | Disabled   |           |          |                     |              |
| Maintenance<br>Upgrade<br>Reboot / Reset<br>Support Info | HTTPS Access?<br>HTTPS Port:                       | Enabled                 | Oisabled   |           |          |                     |              |
| Administration                                           | Certificate Verification                           | PASSED                  |            |           |          |                     |              |
| Management<br>Diagnostics<br>Log                         | Auto-provisioning?                                 | Enabled                 | Disabled   |           |          |                     |              |
|                                                          | TR069 / SNMP Managem<br>auto                       | ent Choice              |            |           |          |                     |              |
|                                                          |                                                    | 2 Multim                | edia Ho    | tzone Wir | eless AP | © Copyright 2009 Ru | ickus Wirele |

Figure 47. The Administration > Management page

To enable other management access options

1. Go to Administration > Management. The Management page appears.

2. Review the access options listed in Table 29, and then make changes as needed.

| Option                        | Description                                                                                                    |
|-------------------------------|----------------------------------------------------------------------------------------------------|
| Telnet access                 | By default, this option is disabled (inactive).                                                                                                    |
| Telnet port                   | This field lists the default Telnet port of 23 — only if Telnet<br>is active. You can manually change this port number, if<br>required.               |
| SSH access                    | By default, this option is enabled (active).                                                                                                    |
| SSH port                      | This field lists the default SSH port of 22—only if SSH is active. You can manually change this port number if required.                              |
| HTTP access                   | This option is disabled by default.                                                                                                    |
| HTTP port                     | This field lists the default HTTP port of 80, if HTTP has been activated. You can manually change this port number if required.                       |
| HTTPS access                  | By default this option is enabled. This connection mode<br>requires a security certificate, a copy of which has been pre-<br>installed in the device. |
| HTTPS port                    | This field lists the default HTTPS port of 443—only if HTTPS has been activated. You can manually change this port number if required.                |
| Certification<br>Verification | This notes whether the security certificate linked to the HTTPS settings has been passed or not.                                                      |

Table 29. Management Access Options

 If you want to use TR-069 or SNMP to manage the AP, configure the settings listed in <u>Table 30</u>.

Table 30. TR-069 and SNMP Management Options

| Option                | Description                                                                                                    |
|-----------------------|----------------------------------------------------------------------------------------------------|
| Auto                  | Enables the ZoneFlex device to connect to either<br>SNMP server, Ruckus Wireless ZoneDirector, or<br>Ruckus Wireless FlexMaster. |
| SNMP only             | Only allow SNMP management                                                                                                    |
| FlexMaster only       | Only allow FlexMaster management                                                                                                 |
| DHCP Discovery        | URL of server providing DHCP                                                                                                    |
| FlexMaster Server URL | URL of the FlexMaster server                                                                                                    |

| Option                                                               | Description                                                                                                    |
|----------------------------------------------------------------------|----------------------------------------------------------------------------------------------------|
| Digest-authentication<br>Username/Digest-<br>authentication password | This information is automatically generated by the AP and used for authentication with FlexMaster.<br>Change this value <u>only</u> if you want the AP to connect to another access control server (ACS).                                                                              |
| Contact FlexMaster every                                             | Interval at which the device should attempt to contact FlexMaster                                                                                                    |
| Associated-Clients<br>Monitoring Mode                                | When enabled, the AP monitors the association<br>and disassociation activities of wireless clients and<br>sends this information to FlexMaster. Available<br>options include:                                                                                                    |
|                                                                      | • <b>Disable (default)</b> : Select to turn off client<br>association monitoring. When this option is<br>selected, the AP will not send client association<br>information to FlexMaster; Flexmaster will<br>need to retrieve this information from the AP.                             |
|                                                                      | • <b>Passive</b> : Select to enable client association monitoring and send related information to FlexMaster at the next inform interval.                                                                                                    |
|                                                                      | • Active: Select to enable client association monitoring and define the monitor interval (Interval). The AP will check for client association based on the defined Interval (in seconds), and then send related information to FlexMaster as soon as an association event is detected. |

Table 30. TR-069 and SNMP Management Options

**4.** Click **Update Settings** to save your changes. A confirmation message appears at the top of the page.

You have completed configuring the management access options.

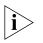

**NOTE:** Remember to open any relevant firewall ports between the AP and the firmware upgrade/management server. For example, if HTTPS is used for firmware upgrades, open TCP port 443 on the firewall to allow connections through port 443. If FlexMaster server is used, open TCP ports 80 and 443 for HTTP/HTTPS communications, and TCP port 8082 for AP wake-up commands.

# Viewing FlexMaster Management Status

If you configure the AP to be managed by FlexMaster, you can check the *TR-069 Status* section on the **Administration** > **Management** page.

| Status       TR09 / SNMP Management Choice         Device       Auto         Internet       SNMP only         Radio 5G       FlexMaster only         Badio 5G       None         Device       DHCP Discovery:         FlexMaster Server URL:       http://flexmaster/intune/server         Digest-authentication Username:       Digest-authentication Password:         Radio 5G       Periodic FlexMaster Inform Interval:       15 minutes •         VLAN       TR069 Status       Currently Using URL:         Last Attempted       2010-03-23 07:06:05 GMT using https://flexmaster/intune/server         Upgrade       Reboot / Reset       Support Info         Administration       Last Attempted       2010-03-23 07:06:05 GMT using https://flexmaster/intune/server         Last Attempted       2010-03-23 07:06:05 GMT using https://flexmaster/intune/server         Last Attempted       2010-03-23 07:06:05 GMT using https://flexmaster/intune/server         Last Attempted       2010-03-23 07:06:05 GMT using https://flexmaster/intune/server         Last Contact Result:       sendinform failed: No Inform done (9890) SOAP 1.1 fault: SOAP-ENV:Client [(none)] "Host not found"         Last Contact Result:       Detail: (none)         Current Time:       Wed May 19 06:37:00 2010 (UTC)         Update Settings       Rest | TROSS / SNMD M               | anagement Choice                                                                                   | _ |
|----------------------------------------------------------------------------------------------------|------------------------------|----------------------------------------------------------------------------------------------------|---|
| Internet       Radio 2.4G         Radio 2.4G       SNAP only         Radio 56       FlexMaster only         Onfiguration       None         Device       DHCP Discovery:         FlexMaster Server URL:       http://flexmaster/intune/server         Digest-authentication Username:       Digest-authentication Desword:         Radio 56       VLAN         Maintenance       Upgrade         Upgrade       Reboot / Reset         Support Info       TR069 Status         Currently Using URL:       Last Attempted         Last Successful       (not contacted yet)         Contact:       Sendinform failed: No Inform done (%990) SOAP 1.1 fault: SOAP-ENV:Client [(none)] "Host not found"         Last Contact Result:       Detail: (none)         Current Time:       Wed May 19 06:37:00 2010 (UTC)         Update Settings       Restrone previous settings                                                                                                    | Jacus                        | anagement choice                                                                                   |   |
| Radio 2.46<br>Radio 56       Shifter Only         © Shifter Only       © Flex/Master only         © None       DHCP Discovery:         Flex/Master Server URL:       http://flexmaster/intune/server         Digest-authentication Username:       Digest-authentication Password:         Padio 56       Periodic Flex/Master Inform Interval:       15 minutes •         Maintenance<br>Upgrade<br>Reboot / Reset<br>Support Info       TR069 Status<br>Currently Using URL:<br>Last Attempted<br>Ontact:       2010-03-23 07:06:05 GMT using https://flexmaster/intune/server         Last Successful<br>Contact:       (not contacted yet)       Contact:         Last Contact Result:       Sendinform failed: No Inform done (9890) SOAP 1.1 fault: SOAP-ENV:Client [(none)] "Host not found"<br>Detail: (none)         Update Settings       Restore previous settings                                                                                                    |                              |                                                                                                    |   |
| Radio 55 <pre>             FlexMaster only             None             DHCP Discovery:             FlexMaster Server URL:             http://flexmaster/intune/server             Digest-authentication Username:             Digest-authentication Password:             Digest-authentication Password:             Digest-authentication Password:             Periodic FlexMaster Inform Interval:             15 minutes</pre>                                                                                                    | Dadio 2.4C                   |                                                                                                    |   |
| O None         Device         Internet         Radio 2.46         Radio 5.6         VLAN         Maintenance         Upgrade         Reboot / Reset         Support Info         Administration         Management         Diagnostics         Log         Update Settings         Iterate Time:         Wed May 19 06:37:00 2010 (UTC)                                                                                                    | C FlexMaster                 | only                                                                                               |   |
| Contraction       FiexMaster Server URL:       http://flexmaster/intune/server         Internet       Digest-authentication Username:       Digest-authentication Password:         Radio 56       Periodic FlexMaster Inform Interval:       15 minutes         Maintenance       Upgrade       Retoot / Reset         Support Info       TR069 Status       Currently Using URL:         Last Attempted       2010-03-23 07:06:05 GMT using https://flexmaster/intune/server         Support Info       Last Attempted       2010-03-23 07:06:05 GMT using https://flexmaster/intune/server         Last Attempted       2010-03-23 07:06:05 GMT using https://flexmaster/intune/server         Last Attempted       2010-03-23 07:06:05 GMT using https://flexmaster/intune/server         Last Attempted       2010-03-23 07:06:05 GMT using https://flexmaster/intune/server         Last Attempted       2010-03-23 07:06:05 GMT using https://flexmaster/intune/server         Last Contact:       sendinform failed: No Inform done (9890) SOAP 1.1 fault: SOAP-ENV:Client [(none)] "Host not found"         Last Contact Result:       Detail: (none)         Current Time:       Wed May 19 06:37:00 2010 (UTC)         Update Settings       Restore previous settings                                                                         |                              |                                                                                                    |   |
| Internet       Internet       Internet         Radio 2.46       Digest-authentication Username:         Digest-authentication Password:       Digest-authentication Password:         Digest-authentication Password:       Digest-authentication Password:         Digest-authentication Password:       Digest-authentication Password:         Digest-authentication Password:       Digest-authentication Password:         VLAN       Periodic FlexMaster Inform Interval:       15 minutes         Maintenance       Upgrade       Reboot / Reset         Support Info       Administration         Management       Diagnostics       (not contacted yet)         Last Contact Result:       sendinform failed: No Inform done (9890) SOAP 1.1 fault: SOAP-ENV:Client [(none)] "Host not found"         Diagnostics       Current Time:       Wed May 19 06:37:00 2010 (UTC)         Update Settings       Restore previous settings                                                                                                    | Configuration DHCP Discovery | :                                                                                                  |   |
| Radio 2.4G         Radio 2.4G         Radio 2.4G         Radio 2.4G         Radio 2.4G         Radio 2.4G         Radio 2.4G         Radio 2.4G         Radio 2.4G         Radio 2.4G         Radio 2.4G         Radio 2.4G         Radio 2.4G         Radio 2.4G         Radio 2.4G         Rebox 1/ Reset         Support Info         Administration         Management         Diagnostics         Log         Update Settings         testore previous settings                                                                                                    | Device FlexMaster Serv       | ver URL: http://flexmaster/intune/server                                                           |   |
| Radio 55.         Waintenance         Upgrade         Reboot / Reset         Support Info         Administration         Maagement         Diagnostics         Log         Update Settings         Iteration Street         VLAN                                                                                                    | Internet Digest-authentic    | cation Username:                                                                                   |   |
| Radio 56       Periodic FlexMaster Inform Interval: 15 minutes •         Maintenance       Upgrade         Upgrade       Currently Using URL:         Last Attempted       2010-03-23 07:06:05 GMT using https://flexmaster/intune/server         Support Info       Contact:         Administration       Interval: sendinform failed: No Inform done (9890) SOAP 1.1 fault: SOAP-ENV:Client [(none)] "Host not found"         Last Contact Result:       Detail: (none)         Current Time:       Wed May 19 06:37:00 2010 (UTC)                                                                                                    | Digest-authentic             | cation Password:                                                                                   |   |
| Maintenance       TR069 Status         Upgrade       Currently Using URL:         Last Attempted       2010-03-23 07:06:05 GMT using https://flexmaster/intune/server         Support Info       Last Attempted         Administration       Management         Diagnostics       contact Result:         Support Info       Last Contact Result:         Upgrade       sendinform failed: No Inform done (9890) SOAP 1.1 fault: SOAP-ENV:Client [(none)] "Host not found"         Detail: (none)       Current Time:         Update Settings       Restore previous settings                                                                                                    | Radio 5G                     |                                                                                                    |   |
| Maintenance<br>Upgrade<br>Reboot / Reset<br>Support Info       Currently Using URL:<br>Last Attempted<br>Contact:       2010-03-23 07:06:05 GMT using https://flexmaster/intune/server         Administration<br>Management<br>Diagnostics<br>Log       Contact:       2010-03-23 07:06:05 GMT using https://flexmaster/intune/server         Upgrade<br>Contact:       Last Attempted<br>Contact:       Contacted yet)         Last Contact Result:       Sendinform failed: No Inform done (9890) SOAP 1.1 fault: SOAP-ENV:Client [(none)] "Host not found"<br>Detail: (none)         Upgrade Settings       Restore previous settings                                                                                                    | VLAN                         | ister morni intervat. 15 minutes                                                                   | 1 |
| Upgrade<br>Reboot / Reset<br>Support Info       Currently USing URL:<br>Last Attempted<br>Contact:<br>Last Successful<br>Contact:<br>Last Successful<br>Contact:<br>Last Contact Result:<br>Detail: (none)       2010-03-23 07:06:05 GMT using https://flexmaster/intune/server         Administration<br>Management<br>Diagnostics<br>Log       Last Contact Result:<br>Detail: (none)       Sendinform failed: No Inform done (9890) SOAP 1.1 fault: SOAP-ENV:Client [(none)] "Host not found"<br>Detail: (none)         Update Settings       Restore previous settings                                                                                                    | Uninternance.                |                                                                                                    |   |
| Reboot / Reset       Support Info       2010-03-23 07:06:05 GMT using https://flexmaster/intune/server         Support Info       Interpreted       2010-03-23 07:06:05 GMT using https://flexmaster/intune/server         Administration       Management       Diagnostics       unot contacted yet)         Log       Lost Contact: Result:       Sendinform failed: No Inform done (9890) SOAP 1.1 fault: SOAP-ENV:Client [(none)] "Host not found"         Update Settings       Restore previous settings                                                                                                    | Lingrade Currently Using     | URL:                                                                                               |   |
| Support Info       Last Successful       (not contacted yet)         Administration       Sendinform failed: No Inform done (9890) SOAP 1.1 fault: SOAP-ENV:Client [(none)] "Host not found"         Last Successful       Detail: (none)         Upgate Settings       Restore previous settings                                                                                                    | Deback / Deach               | 2010-03-23 07:06:05 GMT using https://flexmaster/intune/server                                     |   |
| Administration<br>Management<br>Diagnostics<br>Log<br>Update Settings<br>Restore previous settings                                                                                                    | Support Info                 |                                                                                                    |   |
| Management       Diagnostics       Lost Contact Result:       Sendinform failed: No inform done (9890) SOAP 1.1 fault: SOAP-ENV:Client [(none)] "Host not found"         Detail: (none)       Update Settings       Wed May 19 06:37:00 2010 (UTC)                                                                                                    | Contact:                     | (not contacted yet)                                                                                |   |
| Diagnostics<br>Log<br>Update Settings Restore previous settings                                                                                                    |                              | sendInform failed: No Inform done (9890) SOAP 1.1 fault: SOAP-ENV:Client [(none)] "Host not found" |   |
| Log Update Settings Restore previous settings                                                                                                    | Management                   | Detail: (none)                                                                                     |   |
| Update Settings Restore previous settings                                                                                                    | - Current Time:              | Wed May 19 06:37:00 2010 (UTC)                                                                     |   |
| ••••••••••••••••••••••••••••••••••••••                                                                                                    | LUE                          |                                                                                                    | 4 |
| <b>.</b>                                                                                                    | Update Setting               | Restore previous settings                                                                          |   |
|                                                                                                    |                              |                                                                                                    |   |
| Ruckus <sup>®</sup> Ruckus 7962 Multimedia Hotzone Wireless AP                                                                                                    |                              |                                                                                                    |   |

Figure 48. TR-069 status information

Table 31 lists the TR-069 status information that the AP provides.

| Status Information      | Description                                                                                                    |
|-------------------------|----------------------------------------------------------------------------------------------------|
| Currently using         | Shows the FlexMaster server IP address or URL with which the AP is currently registered                                                                                                    |
| Last attempted contact  | Shows the date and time of the AP's last attempt<br>to contact FlexMaster. Date and time are<br>specified in GMT (or UTC), which are accurate if a<br>Network Time Protocol (NTP) server is configured.                                                                                                    |
| Last successful contact | Shows the date and time of the AP's last successful contact with FlexMaster.                                                                                                    |
| Current time            | Shows the current date and time as known to the<br>AP. This timestamp is accurate if an NTP server is<br>configured on the AP. If there is no NTP server<br>configured, this timestamp is useful as a reference<br>for comparison of the timestamps for <b>Last</b><br><b>attempted contact</b> and <b>Last successful contact</b> . |

Table 31. TR-069 status information

## Pointing the AP to FlexMaster

Your ZoneFlex device is required to "call home" to register with your FlexMaster; FlexMaster does not initiate initial contact. To register successfully with FlexMaster, your ZoneFlex device must know the FlexMaster server's URL, thus entered on the device. You will need TCP ports 80 and 443 between APs and FlexMaster when traversing Layer 3/firewall boundaries.

### To point the AP to FlexMaster

- 1. Go to Administration > Management.
- 2. Under TR-069/SNMP Management Choice, click Auto.
- 3. In FlexMaster Server URL, type the URL of the FlexMaster server.
- 4. Toggle the **Contact FlexMaster every** drop-down list to select how frequently the device will check the FlexMaster server for any pending configuration changes available for that ZoneFlex unit. On the FlexMaster side, this field is referred to as the Periodic Inform Interval.
- 5. Click Update Settings to save your changes.

After the AP registers with FlexMaster, this **Administration > Management** page will show the communication status between the AP and FlexMaster.

# Working with Event Logs and Syslog Servers

# Enabling Logging and Sending Event Logs to a Syslog Server

If you have a syslog server on the network, you can configure the Access Point to send the device logs to the server. You will need to enable logging (logging is disabled by default), and then configure the Access Point to send logs to the syslog server.

- 1. Go to Administration > Log. The Administration :: Log page appears.
- 2. Look for Log Status, and then click Enabled.
- **3.** After enabling logging, configure the following options:
  - **Syslog Server Address [Optional]**: To enable the AP to send messages to a syslog server as they appear, enter the IP address of the syslog server.
  - **Syslog Server Port**: By default, the syslog port number is 514. If the syslog server is using a different port, enter that port number in this field.
- 4. Click Update Settings to save and apply your changes.

| Status             | Administration :: Log                                                                                                    | Need Help? |
|--------------------|----------------------------------------------------------------------------------------------------|------------|
| Device<br>Internet | Log Status:   Enabled  Disabled                                                                                                    | Need Help: |
| Radio 2.4G         | Syslog Server Address: 0, 0, 0, 0                                                                                                    |            |
| Radio 5G           | Systog Server Address: 0 . 0 . 0 . 0                                                                                                    |            |
| Configuration      |                                                                                                    |            |
| Device             | Current Log Refresh                                                                                                    |            |
| Internet           | May 19 06:26:06 RuckusAP user.info kernel: TCP reno registered                                                                                                    |            |
|                    | May 19 06:26:06 RuckusAP user.info kernel: TCP bic registered                                                                                                    |            |
| Radio 2.4G         | May 19 06:26:06 RuckusAP user.info kernel: NET: Registered protocol family 1<br>May 19 06:26:06 RuckusAP user.info kernel: NET: Registered protocol family 17               |            |
| Radio 5G           | May 19 06:26:06 RuckusAF user.info kernel: 802.10 VLAN Support v1.8 Ben Greear                                                                                              |            |
| VLAN               | May 19 06:26:06 RuckusAP user.info kernel: All bugs added by David S. Miller                                                                                                |            |
|                    | May 19 06:26:06 RuckusAP user.warn kernel: try_name: Return dev type <31, 4>                                                                                                |            |
| Maintenance        | May 19 06:26:06 RuckusAP user.warn kernel: prepare_namespace: mount from flash                                                                                              |            |
| Upgrade            | May 19 06:26:06 RuckusAF user.warn kernel: mount_root: root_device_name=mtdblock4, <                                                                                        |            |
|                    | May 19 06:26:06 RuckusAP user.warn kernel: mount_root: ROOT_DEV != Root_RAM0                                                                                                |            |
| Reboot / Reset     | May 19 06:26:06 RuckusAP user.info kernel: Squashfs 3.1 with LZMA decompression supp                                                                                        |            |
| Support Info       | May 19 06:26:06 RuckusAP user.warn kernel: VFS: Mounted root (squashfs filesystem) :<br>May 19 06:26:06 RuckusAP user.info kernel: Freeing unused kernel memory: 152k freed |            |
|                    | May 19 06:26:06 RuckusAF user.info kernel: Freeing unused kernel memory: 152k freed<br>May 19 06:26:06 RuckusAF user.warn kernel: Algorithmics/MIPS FPU Emulator v1.5       |            |
| Administration     | May 19 06:26:06 RuckusAF user.warn kernel: ag7100 init: venetEnabled=0 dev per mac=                                                                                         |            |
| Management         | May 19 06:26:06 RuckusAP user.warn kernel: mac0=83d14000                                                                                                    |            |
| Diagnostics        | May 19 06:26:06 RuckusAF user.warn kernel: eth0                                                                                                    |            |
|                    | May 19 06:26:06 RuckusAP user.warn kernel: dev0=0x802e5400 macaddr=00 24 82 2e 84 e:                                                                                        |            |
| Log                | May 19 06:26:06 RuckusAP user.warn kernel: phy0Id[0x141 0x24]                                                                                                    |            |
|                    | May 19 06:26:06 RuckusAP user.warn kernel: phylId[0xffff]                                                                                                    |            |
|                    | May 19 06:26:06 RuckusAP user.warn kernel: mac1=83d50000                                                                                                    |            |
|                    | May 19 06:26:06 RuckusAP user.warn kernel: eth1                                                                                                    |            |

Figure 49. The Administration :: Log page

# Sending a Copy of the Log File to Ruckus Wireless Support

The Support Info log consists of the configuration and run-time status of the AP and can be useful for troubleshooting. You have three options for sending a copy of the current log file to Ruckus Wireless Support:

- Save a copy to your local PC, then attach it to an e-mail message and send it to support
- Set up a connection to an FTP site
- Set up a connection to a TFTP site

### To take advantage of these options

- 1. Go to Maintenance > Support Info. The Maintenance :: Support Info page appears.
- 2. Review the Upload Method options.
- To upload a copy of the support info file to an FTP or TFTP server, click the TFTP or FTP option. Clicking the FTP option prompts you to enter a User ID and Password.
- 4. In Server Address, enter the FTP or TFTP server IP address.
- 5. In Filename, enter a name for this file that you are saving.

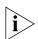

**NOTE:** Remember to add a .TXT file extension to the file name, especially if you are using Internet Explorer as your Web Admin "host."

### 6. Click Upload Now.

## Saving a Copy of the Current Log to Your Computer

You can also save a copy of the current log to your own computer, if needed.

- 1. Go to Maintenance > Support Info. The Maintenance :: Support Info workspace appears.
- 2. Review the Upload Method options
- **3.** Click the **Save to local computer** option. Two links appear next to **Download** (*supportinfo.txt* and *tr069info.txt*).
- **4.** Click the **supportinfo.txt** link. A new window (or tab) opens with the content of the log file displayed.
- 5. Choose Save As or Save Page As from your browser's File menu.
- 6. When the "Save as..." dialog box appears, find a convenient location on your local computer to save the file, and change the file extension from *html* to *txt*.
- 7. Click Save to save the file to your computer.

# Upgrading the Firmware

You can use the Web interface to check for software updates/upgrades for the firmware built into the AP. You can then apply these updates to the device in one of two ways: (1) manual updating on an as-needed basis or (2) automating a regularly scheduled update.

Before starting, decide which option you want to take:

- Automate a regularly scheduled update
- Run a one-time manual update right now

By default, the automatic upgrade option is active, and will check the Ruckus Wireless update server every 12 hours.

To get started with upgrading the firmware, go to **Maintenance** > **Upgrade**. When the **Maintenance** > **Upgrade** options appear, decide which upgrade method to use. Each of the upgrade options listed on the Upgrade page are discussed in the succeeding sections.

Figure 50. The Maintenance > Upgrade page

| Ruckus 7962 Mul             | ltimedia Hotzone Wireless AP                                                                                                    |                                  |
|-----------------------------|----------------------------------------------------------------------------------------------------|----------------------------------|
| Status<br>Device            | Maintenance :: Upgrade                                                                                                    | Need Help?                       |
| Internet<br>Radio 2.4G      | Upgrade Method:  © TFTP                                                                                                    |                                  |
| Radio 5G                    | FTP Options                                                                                                    |                                  |
| Configuration               | Firmware Server: fwupdate1.ruckuswireless.com                                                                                             |                                  |
| Device                      | Port: 21                                                                                                    |                                  |
| Internet                    | Image Control File: zf7962_900_cntrl.rcks                                                                                                 |                                  |
| Radio 2.4G<br>Radio 5G      | Username: zf7962                                                                                                    |                                  |
| VLAN                        | Password:                                                                                                    |                                  |
|                             | Auto Upgrade?   Enabled  Disabled                                                                                                    |                                  |
| Maintenance<br>Upgrade      |                                                                                                    |                                  |
| Reboot / Reset              | Changes made to this area apply to the Automatic Firmware Update<br>settings as well.                                                     |                                  |
| Support Info                |                                                                                                    |                                  |
| Administration              | WARNING: Upgrading the firmware could take a few minutes and your<br>network will not be available during this time. Please do NOT remove |                                  |
| Management                  | power from your device until the upgrade finishes.                                                                                        |                                  |
| Diagnostics                 |                                                                                                    |                                  |
| Log                         | Perform Upgrade Save parameters only Restore previous settings                                                                            |                                  |
|                             |                                                                                                    |                                  |
| - <i>l</i> t                |                                                                                                    |                                  |
| Ruckus                      | S <sup>°</sup> Ruckus 7962 Multimedia Hotzone Wireless AP                                                                                 |                                  |
| (L (U <sub>O</sub> WIRELESS |                                                                                                    | © Copyright 2009 Ruckus Wireless |

# **Upgrading Manually via FTP or TFTP**

- 1. In the Upgrade Method options, click FTP or TFTP.
- Click the host name field, and then type the URL of the server. Or click the IP address field, and then type the IP address of the server. Remember to start the URL with ftp://.

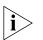

**CAUTION:** Do not change any of the Image Control File, Username, or Password entries.

- 3. Click Perform Upgrade. A status bar appears during the upgrade process.
- 4. After the upgrade is completed, you must manually reboot the AP.

# Upgrading Manually via the Web

- 1. In the Upgrade Method options, click Web.
- Click the Web Options URL field, and then type the URL of the download Web site. Remember to start the URL with "http://".
- **3.** You can change the Image Control File filename extension as noted here:
  - Replace any file names ending in .rcks with the .html extension
  - Replace any file names ending in .fI7 with the .html extension

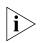

CAUTION: Do not change the Username or Password entries.

- 4. Click Perform Upgrade. A status bar appears during the upgrade process.
- 5. After the upgrade is completed, you must manually reboot the AP.

# Upgrading Manually via Local File

If you have already saved a firmware file on your local computer, you can upgrade directly using the Web interface.

- 1. In the Upgrade Method options, choose Local.
- 2. Click the Browse button and locate the file on your local computer.
- 3. Select the file and click OK.
- 4. Click Perform Upgrade. A status bar appears during the upgrade process.
- 5. After the upgrade is completed, you must manually reboot the AP.

# Scheduling Automatic Upgrades

- 1. In the Upgrade Method options, click the button for your preferred choice.
- 2. Enter the appropriate information in the Host name field or IP address field.

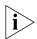

**CAUTION:** Do not change any of the Image Control File, Username, or Password entries.

3. Verify that the Auto Upgrade: Enabled option is checked (active).

- **4.** Toggle the Interval to Check for Software Upgrade drop-down list to select your preferred interval.
- 5. You have two options at this point:
  - Click **Perform Upgrade**, which will start the process and the clock. The next upgrade will occur at the selected interval.
  - Click **Save parameters only**. The clock starts right away, and the actual upgrade will occur at the first effective interval.

After you click one of these two options, a status bar appears during the upgrade process.

When the upgrade is complete, the AP will reboot automatically.

# **Rebooting the Access Point**

You can use the Web interface to prompt the AP to reboot, which simply restarts the AP without changing any of the current settings. Please note that rebooting the AP will disrupt network communications in any currently active WLANs.

### To reboot the Access Point

- 1. Go to Maintenance > Reboot/Reset. The Maintenance :: Reboot/Reset page appears.
- Click Reboot Now. After a brief pause, you will be automatically logged out of the AP.

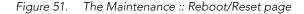

| Ruckus 7962 Mu                   | ltimedia Hotzone Wireless AP                                                                               | LOGOUT                        |
|----------------------------------|----------------------------------------------------------------------------------------------------|-------------------------------|
| Status                           | Maintenance :: Reboot / Reset                                                                              |                               |
| Device<br>Internet<br>Radio 2.4G | What would you like to do?                                                                                 | Need Help?                    |
| Radio 5G                         | Reboot with current settings? Reboot Now                                                                   |                               |
| Configuration<br>Device          | Reset to factory settings? <u>Reset now</u>                                                                |                               |
| Radio 2.4G<br>Radio 5G           | Rebooting or resetting your device will cause your network to be<br>unavailable during the reboot process. |                               |
| VLAN                             |                                                                                                    |                               |
| Maintenance<br>Upgrade           |                                                                                                    |                               |
| Reboot / Reset                   |                                                                                                    |                               |
| Support Info                     |                                                                                                    |                               |
| Administration                   |                                                                                                    |                               |
| Management                       |                                                                                                    |                               |
| Diagnostics<br>Log               |                                                                                                    |                               |
| Log                              |                                                                                                    |                               |
|                                  |                                                                                                    |                               |
| Rucku                            | S <sup>°</sup> Ruckus 7962 Multimedia Hotzone Wireless AP                                                  |                               |
| (L LOG WIRELESS                  |                                                                                                    | opyright 2009 Ruckus Wireless |
|                                  |                                                                                                    |                               |

4Gon www.4Gon.co.uk info@4gon.co.uk Tel: +44 (0)1245 808295 Fax: +44 (0)1245 808299

After approximately one minute, you should be able to log back into the AP, which verifies that the reboot was successful. You can also check the LEDs on the AP to verify the status of the device.

# Resetting the Access Point to Factory Defaults

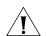

**WARNING:** DO NOT reset the Access Point to factory defaults unless you are directed to do so by Ruckus Wireless support staff or by a network administrator. Do this only if you are able to immediately reconnect the restored AP to your computer, to reconfigure it for Wi-Fi network use — as detailed in <u>"Installing the Access Point"</u> on page 27.

You can use the Web User interface to restore an inoperative AP to its factory default settings, which will completely erase the configuration currently active in the device. Note, too, that this will disrupt all wireless network communications through this device.

### To reset the Access Point to factory defaults

- 1. Go to Maintenance > Reboot/Reset. The Maintenance :: Reboot/Reset page appears.
- 2. Click Reset Now (next to Restore to factory settings?).

After a brief pause, you will be automatically logged out of the AP. You must now disconnect the AP from the switch (and the network) and reconnect it to your computer, as described in <u>"Step 1: Preconfigure the Access Point"</u> on <u>page 33</u>. At this time, you can restore the network settings, then replace it in your site for full network use.

# **Running Diagnostics**

Two network connection diagnostic tools – PING and traceroute – have been built into the AP to help you check network connections from the Web interface.

### To run diagnostics for network troubleshooting

- 1. Go to **Administrator** > **Diagnostics**. The Administrator :: Diagnostics page appears. Two options are available:
  - Ping
  - Traceroute
- **2.** Click the text field by the option you want to activate, and type the network address of a site you wish to connect to.

97

3. Click Run Test.

The results appear in the text field below each option.

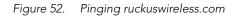

| Ruckus 7962 M                                                         | ultimedia Hotzone Wireless AP                                                                                                    | LOGOUT                           |
|-----------------------------------------------------------------------|----------------------------------------------------------------------------------------------------|----------------------------------|
| Status                                                                | Administration :: Diagnostics                                                                                                    | Need Help?                       |
| Device<br>Internet<br>Radio 2.4G<br>Radio 5G                          | Ping: ruckuswireless.com Run test Ping results                                                                                                    | Need Help?                       |
| Configuration<br>Device<br>Internet<br>Radio 2.4G<br>Radio 5G<br>VLAN | PING ruckusvireless.com (199.238.178.36): 56 data bytes<br>64 bytes from 199.238.178.36: icmp_seq=0 ttl=46 time=178.9 ms<br>64 bytes from 199.238.178.36: icmp_seq=2 ttl=46 time=174.0 ms<br>64 bytes from 199.238.178.36: icmp_seq=2 ttl=46 time=174.1 ms<br>64 bytes from 199.238.178.36: icmp_seq=4 ttl=46 time=174.1 ms<br>64 bytes from 199.238.178.36: icmp_seq=4 ttl=46 time=174.1 ms<br>64 bytes from 199.238.178.36: icmp_seq=4 ttl=46 time=174.5 ms<br>ruckuswireless.com ping statistics<br>5 packets transmitted, 5 packets received, 04 packet loss<br>round-trip min/avg/max = 174.0/175.1/178.9 ms | E                                |
| Maintenance<br>Upgrade<br>Reboot / Reset<br>Support Info              | Traceroute:                                                                                                    |                                  |
| Administration<br>Management<br>Diagnostics<br>Log                    | Traceroute results                                                                                                    |                                  |
| Rucku                                                                 | IS <sup>°</sup> Ruckus 7962 Multimedia Hotzone Wireless AP                                                                                                    |                                  |
|                                                                       | KUCKUS 7702 MUILIMEUIA HULZONE WITCHESS AP                                                                                                    | © Copyright 2009 Ruckus Wireless |

Figure 53. Running traceroute on ruckuswireless.com

| Ruckus 7962 Mu                                         | Iltimedia Hotzone Wireless AP                                                      | LOGOUT                           |
|--------------------------------------------------------|------------------------------------------------------------------------------------|----------------------------------|
| Status<br>Device<br>Internet<br>Radio 2.4G<br>Radio 5G | Traceroute: ruckuswireless.com                                                     |                                  |
| Configuration                                          |                                                                                    |                                  |
| Device<br>Internet                                     | Traceroute results                                                                 |                                  |
| Radio 2.4G                                             | 1 192.168.20.1 1.98 ms 1.564 ms 1.591 ms<br>2 172.17.16.1 2.755 ms 2.297 ms 2.5 ms |                                  |
| Radio 5G                                               | 3 * * *                                                                            |                                  |
| VLAN                                                   | 4 * * *                                                                            |                                  |
|                                                        | 6 * * *                                                                            |                                  |
| Maintenance                                            | 7 * * *                                                                            |                                  |
| Upgrade                                                | 9 * * *                                                                            |                                  |
| Reboot / Reset                                         | 10 * * *                                                                           | =                                |
| Support Info                                           | 11 * * *<br>12 * * *                                                               |                                  |
|                                                        | 13 * * *                                                                           |                                  |
| Administration                                         | 14 * * *<br>15 * * *                                                               |                                  |
| Management                                             | 16 * * *                                                                           |                                  |
| Diagnostics<br>Log                                     | 17 * * *                                                                           |                                  |
| LOg                                                    | 18 * * * 19 * * *                                                                  |                                  |
|                                                        | ۲                                                                                  |                                  |
|                                                        |                                                                                    | -                                |
|                                                        | S <sup>°</sup> Ruckus 7962 Multimedia Hotzone Wireless AP                          | © Copyright 2009 Ruckus Wireless |

4Gon www.4Gon.co.uk info@4gon.co.uk Tel: +44 (0)1245 808295 Fax: +44 (0)1245 808299

# Index

## Numerics

802.1X, 72

## Α

access control, 74 administrative login, 85 AeroScout Tags, 60 associated clients, 84 auto discovery, 34

## В

BeamFlex, 1 broadcast SSID, 66

## С

changing the login settings, 53 country code, 60, 83

## D

default user name and password, 49 device location, 53 device name, 53 device settings, 53 DHCP release, 82 renew, 82 diagnostics, 97 dynamic VLAN, 66

## Ε

encryption, 67

## F

firmware upgrade, 94 FlexMaster, 1, 35 FlexMaster management status, 90 FlexMaster server address, 41

## G

GPS coordinates, 53

## Н

Help, 51

## L

installation, 27 required tools, 27 IP address, 56

## Κ

Kensington lock, 9

## L

L2TP, 57 location, 29 lock hasp, 10 logging in, 49 logout, 50

## Μ

MAC address, 75 management access options, 86 menu, 50 mounting recommendations, 29

Ν

NTP server, 57

### 0

optimal mounting, 29

orientation, 29

## Ρ

package contents, 2 passphrase, 69 password, 54 ping, 97 protection mode, 62

## R

rate limiting, 73 rebooting, 96 resetting to factory default, 97

## S

site survey, 28 SSID, 66 standalone operation, 35 syslog, 92

## Т

tabs, 50 tag detection, 60 temperature update, 53 threshold options, 63 traceroute, 97 transmit power, 62

## U

user name, 54

## V

verifying operation, 43 viewing associated clients, 84 VLAN, 77 tag, 78 tagging, 78

### W

Web interface, 49 WEP, 68 wireless availability, 66 wireless channel, 59, 83 wireless mode, 59, 83 wireless security 802.1X, 72 WEP, 68 WPA, 70 WLAN settings, 65 workspace, 50 WPA, 70 WPA-Auto, 71

## Ζ

ZoneDirector, 1, 34 ZoneFlex 2942/7942, 3 LEDs, 3 rear panel, 5 side panel, 3 ZoneFlex 7341, 11 ZoneFlex 7341/7343/7363 Front Panel, 11, 13, 17 Rear Panel, 13, 16, 19 ZoneFlex 7343, 13 ZoneFlex 7363, 17 ZoneFlex 7762 PoE OUT port, 54 power configuration options, 55 ZoneFlex 7962, 7 LEDs, 7 rear panel, 10 side panel, 7 ZoneFlex smart WLAN system, 1